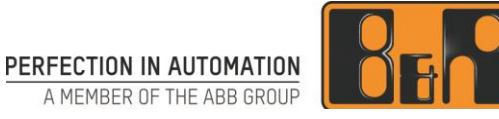

# Modbus TCP 통신 구성하기

We reserve the right to change the content of this manual without prior notice. The information contained herein is believed to be accurate as of the date of publication, however, B&R makes no warranty, expressed or implied, with regards to the products or the documentation contained within this document. B&R shall not be liable in the event if incidental or consequential damages in connection with or arising from the furnishing, performance or use of these products. The software names, hardware names and trademarks used in this document are registered by the respective companies.

# **I** Versions

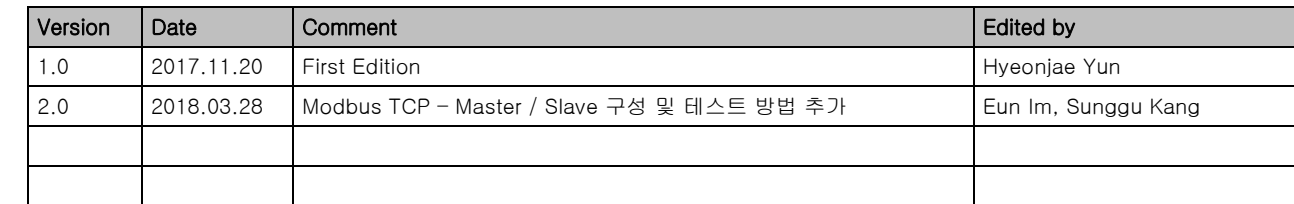

Table 1: Versions

# **II** Distribution

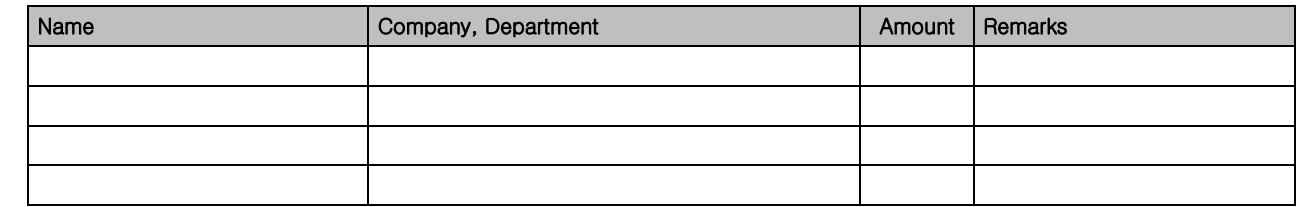

Table 2: Distribution

# **III** Safety Notices

Safety notices in this document are organized as follows:

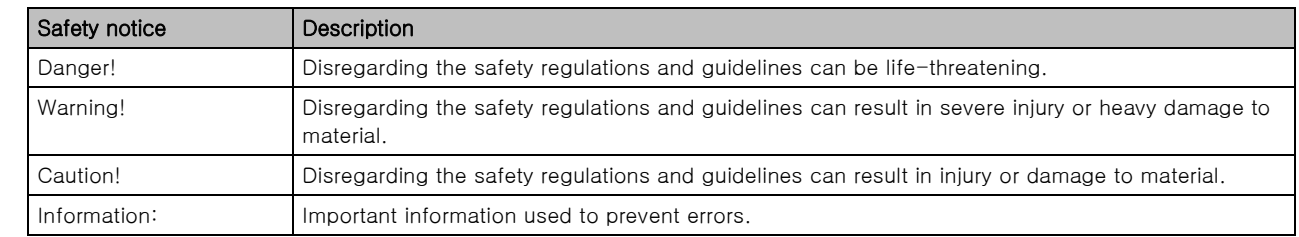

Table 3: Safety notices

# **IV Table of Contents**

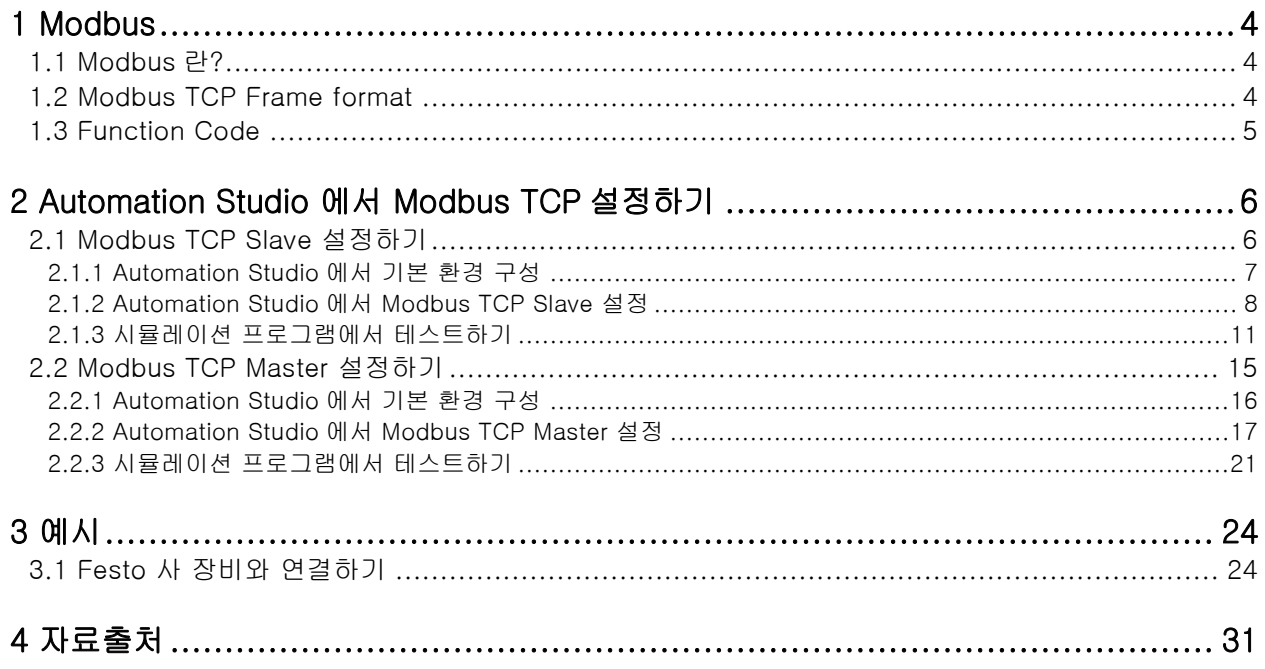

# **1** Modbus

### **1.1** Modbus 란?

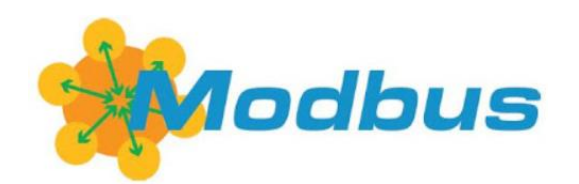

Modbus<sup>1</sup>는 Modicon(현재 Schneider Electric)에서 1979 년도에 PLCs(Programmable logic controllers)에서 사용하고자 만든 시리얼 통신 프로토콜이다. 현재는 산업분야에 다양한 전자 디바이스와 연결하는데 사용되는 표준 통신 프로토콜 중 하나이다.

Modbus 는 Slave/Master 기반의 아키텍처이며, 다양한 종류의 프로토콜이 존재한다. 그 중 Modbus RTU, Modbus ASCII, Modbus TCP/IP 등이 있다.

# **1.2** Modbus TCP Frame format

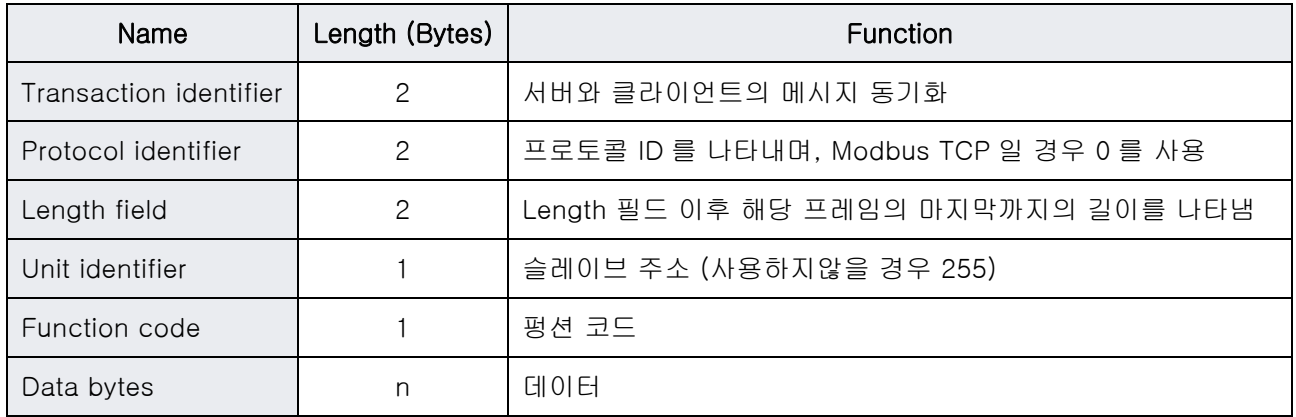

- Unit identifier 는 독립 된 여러 개의 Modbus unit 을 지원하기 위해 하나의 IP 어드레스를 사용하는 Bridges, Routers, Gateways 와 같은 디바이스로 통신하는데 사용함.
- Modbus TCP 는 지정된 전용 포트번호 502 를 사용함.
- 프레임 포멧의 Function code 와 Data 부분을 Protocol Data Unit(PDU)라고 부르며, Request PDU, Response PDU, Exception Response PDU 로 정의함.
- 데이터 타입은 비트단위 또는 워드(16Bits)로 정보 조작이 용이함.

-

<sup>1</sup> https://en.wikipedia.org/wiki/Modbus

# **1.3** Function Code

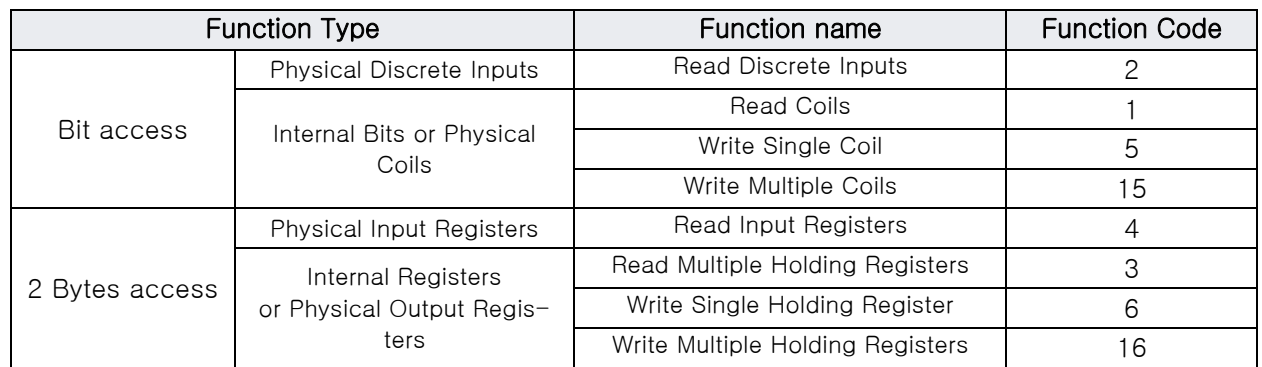

• FC1 은 Output 을 위한 Read, FC2 는 Input 을 위한 Read

# **2** Automation Studio 에서 Modbus TCP 설정하기

B&R PLC 는 Modbus TCP Master 와 Slave 를 지원한다.

Modbus TCP 에 대한 자세한 정보는 Automation Studio help 에서 확인할 수 있다.

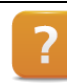

Communication W Fieldbus systems W Modbus TCP

### **2.1** Modbus TCP Slave 설정하기

Automation Studio 에서 Modbus TCP Slave 설정 방법을 설명한다.

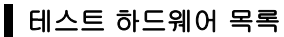

- Automation Studio 4.3.4 가 설치된 PC 1 대
- Modbus Poll<sup>2</sup> 이 설치된 PC 1 대
- X20CP1586 1 대
- 허브 1 대

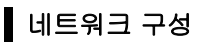

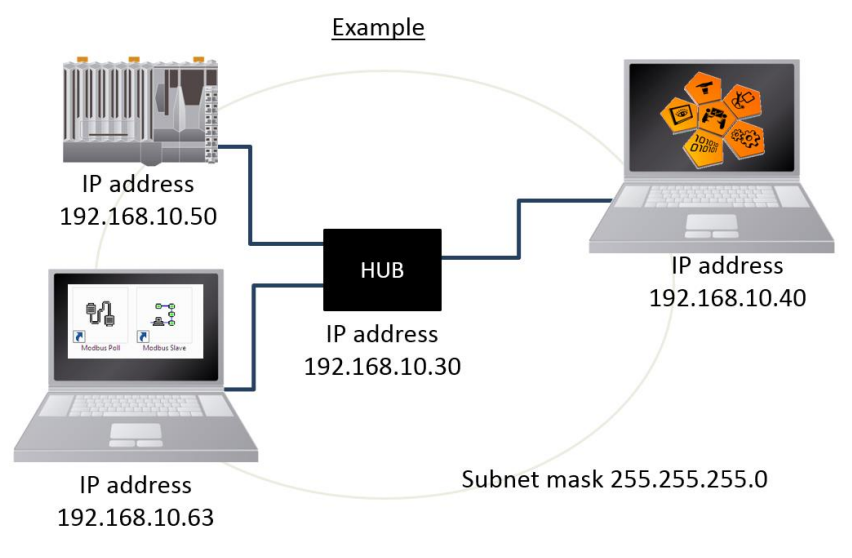

|                       | <b>B&amp;R PLC</b><br>(X20CP1586) | Automation Studio 가<br>설치된 PC | Modbus TCP<br>시뮬레이션이<br>설치된 PC | 허브(HUB)                          |
|-----------------------|-----------------------------------|-------------------------------|--------------------------------|----------------------------------|
| IP Address            | 192.168.10.50                     | 192.168.10.40                 | 192.168.10.63                  | 192.168.10.30                    |
| Subnet<br><b>Mask</b> | 255.255.255.0                     | 255.255.255.0                 | 255.255.255.0                  | 255.255.255.0                    |
| 기타                    |                                   |                               |                                | 자동 할당 IP 대역<br>1192.168.10.40~49 |

\_\_\_\_\_\_\_\_\_\_\_\_\_\_\_\_\_\_\_\_\_\_\_\_\_\_\_\_\_\_\_\_\_<br><sup>2</sup> http://www.modbustools.com/: 모드버스 통신 시뮬레이션 프로그램, Master simulation

### **2.1.1** Automation Studio 에서 기본 환경 구성

1)Automation Studio 에서 새 프로젝트 생성

2)하드웨어 구성하기 예시에서는 X20CP1586 을 기준으로 하드웨어를 구성한다.

3)Physical View 에서 ETH 선택 후 마우스 우 클릭 / Configuration 누르기

4)PLC 의 IP 설정

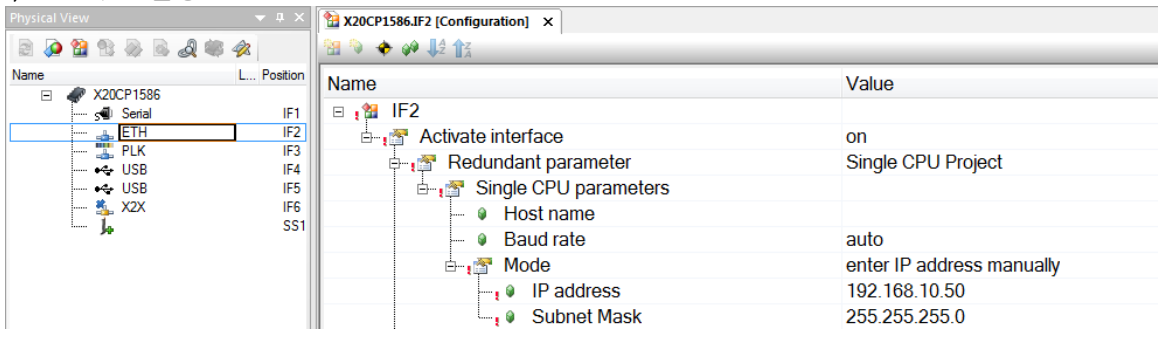

#### 5)CF 카드를 카드리더기에 연결하고 CF 카드를 굽기

상단 메뉴 Project / Project Installation / Offline installation

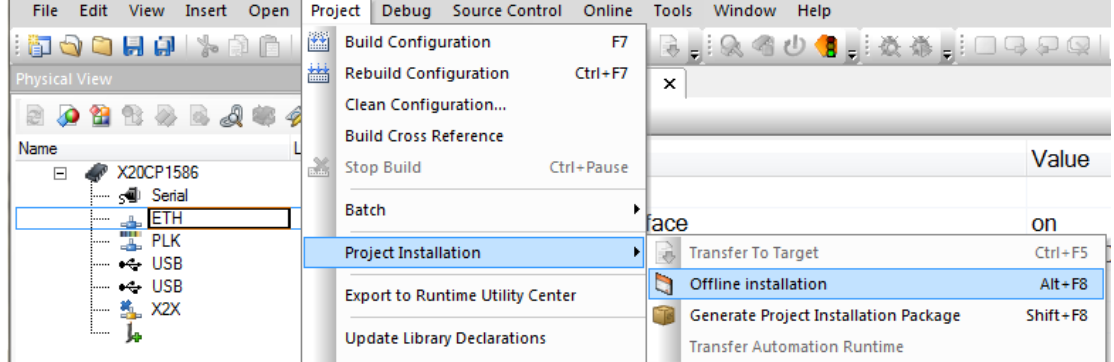

6)PLC 에 CF 카드를 끼우고 전원 공급 후, RUN 확인하기

7)PLC 와 Automation Studio 연결하기

상단 메뉴 Online / Settings 이용하여 Status Bar 에 RUN 확인

ANSL: tcpip/DAIP=192.168.10.50 /REPO=11159 /ANSL=1 /PT=11169 X20CP1586 14.33 RUN

### <span id="page-7-0"></span>**2.1.2** Automation Studio 에서 Modbus TCP Slave 설정

1)Physical View 에서 ETH 선택 후 마우스 우 클릭 / Configuration 누르기 Modbus parameters / Activate Modbus communication 을 On 으로 변경

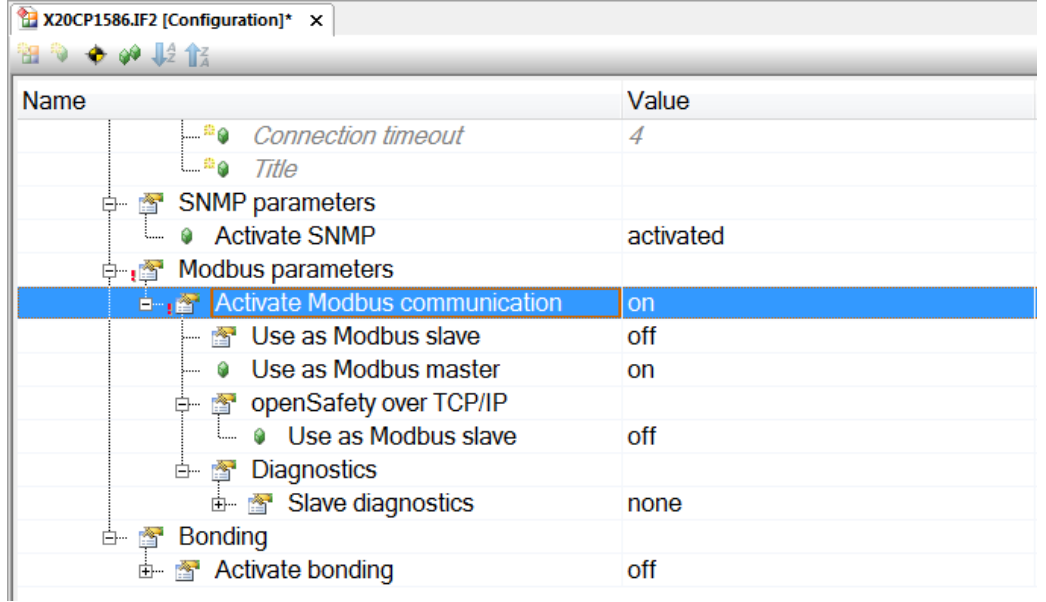

#### 2)Modbus slave 를 사용하기 위해서,

Modbus parameters / Activate Modbus communication / Use as Modbus slave 를 on 으로 변경  $\boxed{\boxed{\text{2}}$  X20CP1586.IF2 [Configuration]\*  $\times$ 

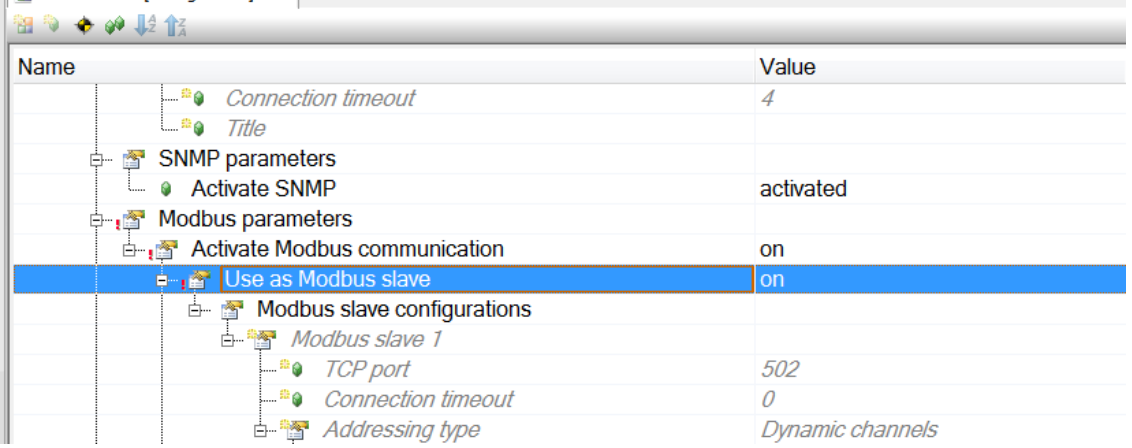

#### 3)통신에 필요한 파라 미터 설정

레지스터 이름 Value 에 고유 이름을 기입하고 엔터를 누르면 짙은 검정 글자로 활성화된다. Modbus slave 의 TCP port 는 기본 설정 값, 502 를 사용한다.

#### <예시>

Modbus slave 1/ TCP port 502

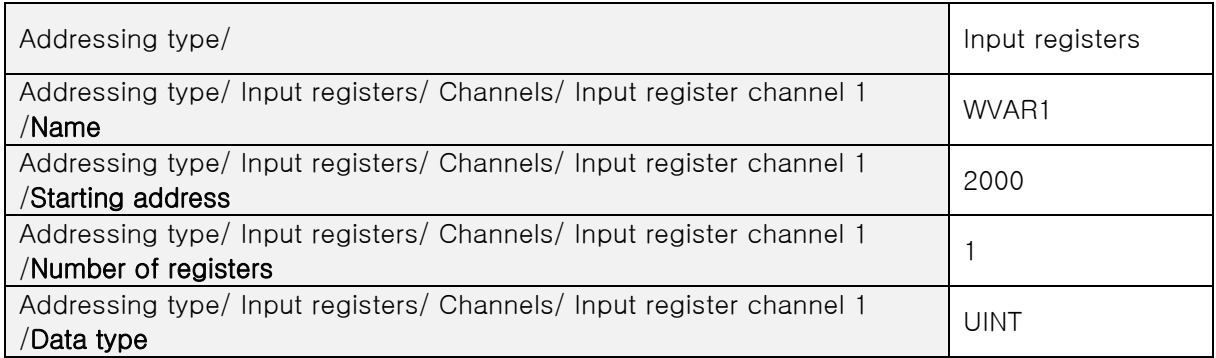

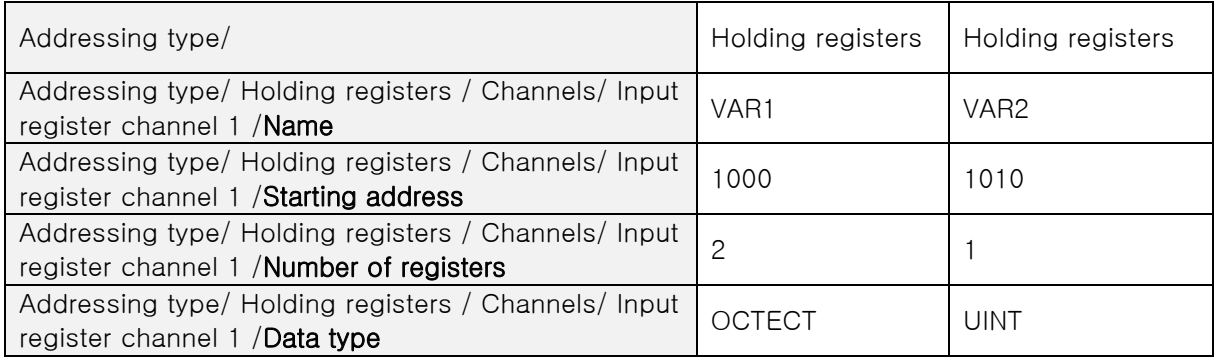

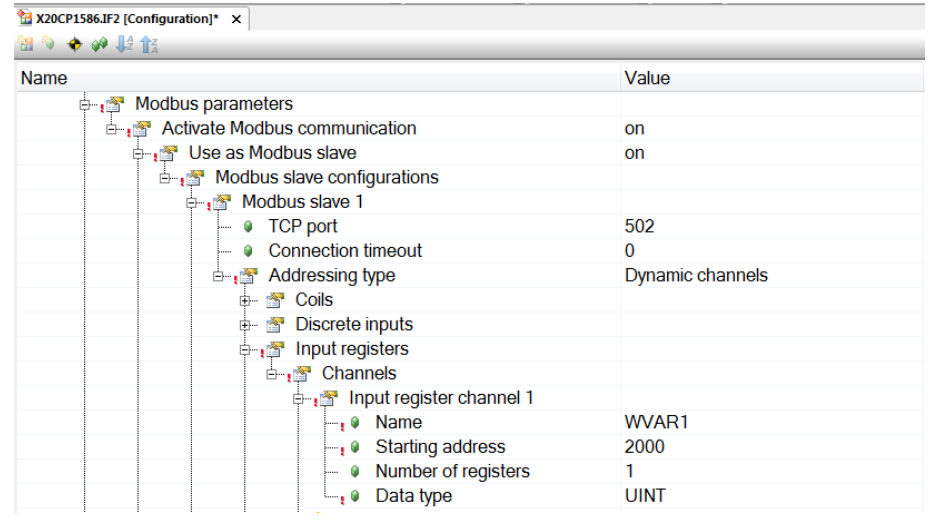

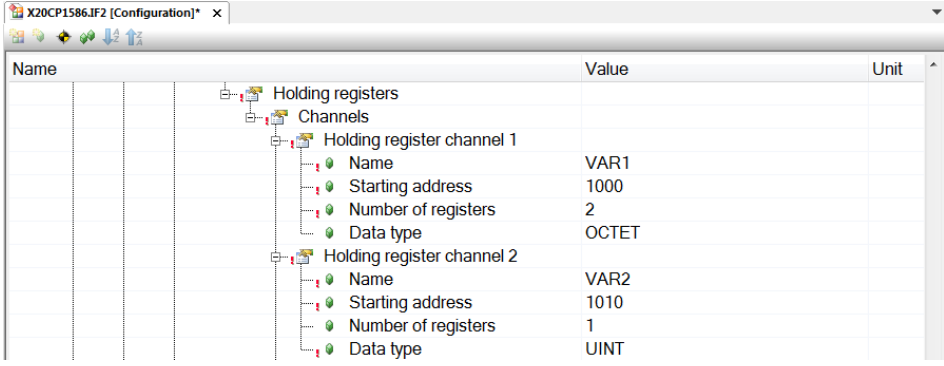

4) 프로그램에서 통신 데이터를 활용하려면 아래 과정을 진행한다. ToolBox 에서 ST program 을 추가하고 프로그램 이름은 'TEST'로 변경한다

5)아래 표와 같이 변수를 생성한다.

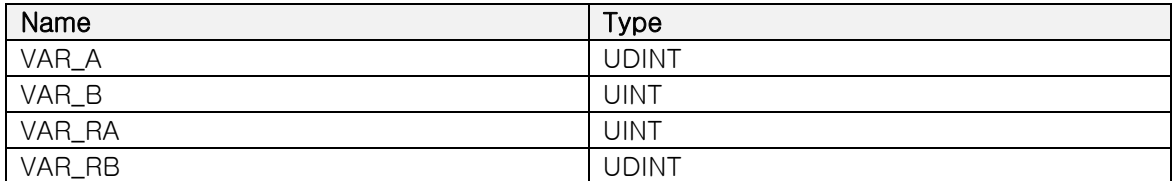

6)ST 프로그램에 아래와 같이 코딩한다. PROGRAM \_CYCLIC

> VAR\_A; VAR\_B; VAR\_RA; VAR\_RB;

END\_PROGRAM

7)Physical View 에서 ETH 선택 후 마우스 우 클릭 / I/O Mapping 누르기

#### 8)Process Variables 에 필요한 변수 맵잉하기

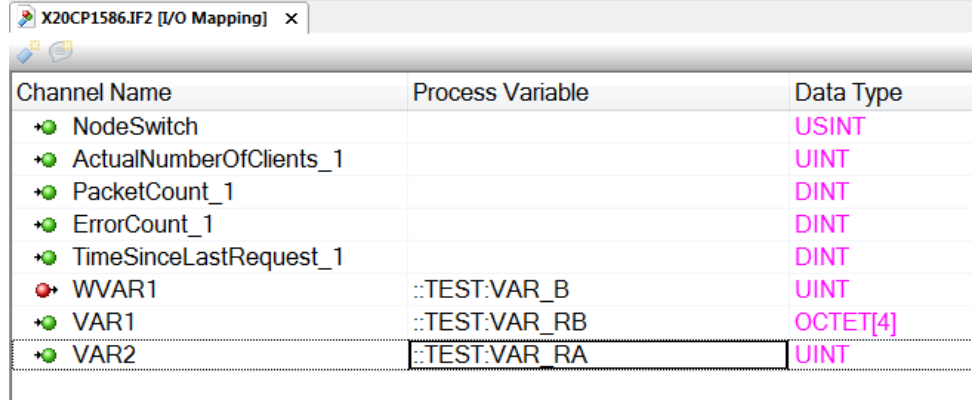

9)프로젝트 빌드(Build) / 트렌스퍼(Transfer)

10) Warm restart 수행

11) Automation Studio 에서 Modbus TCP Slave 설정 완료

### **2.1.3** 시뮬레이션 프로그램에서 테스트하기

Modbus TCP Slave 를 테스트하기 위해서는 Modbus Poll 프로그램을 이용하여 테스트 할 수 있다. Modbus Poll 만 실행할 경우 PLC 와 같은 네트워크 상에 존재하면 된다. (PLC 의 앞 세자리 IP 는 동일하고 마지막 네번째만 다른 숫자, 서브넷 마스크는 동일)

Modbus Poll 사용법에 대한 자세한 내용은 Modbus Poll 도움말을 참조하세요. 이 매뉴얼에서는 B&R CPU 와의 간단한 연동 테스트 방법만 설명합니다.

1) Modbus Poll 프로그램 실행하기

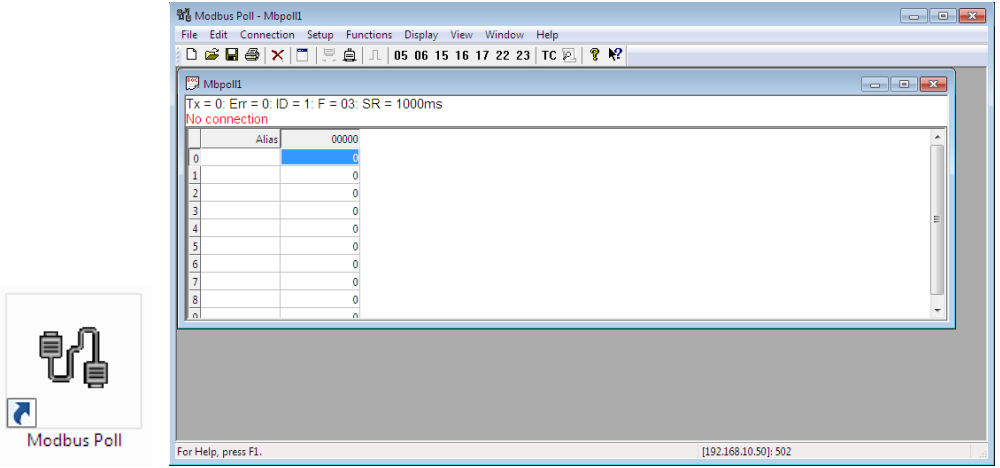

- 2) Modbus Slave 연결하기 Connection / Connect…
- 3) Modbus Slave 정보 기입하기

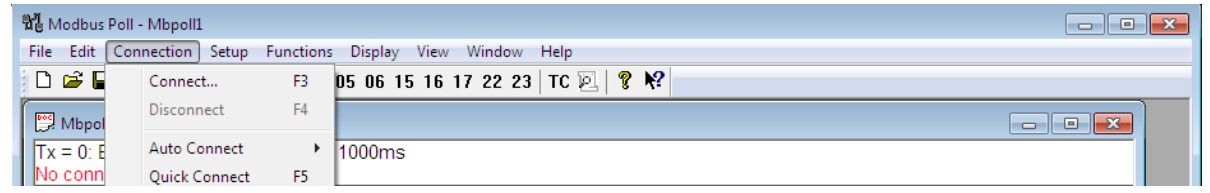

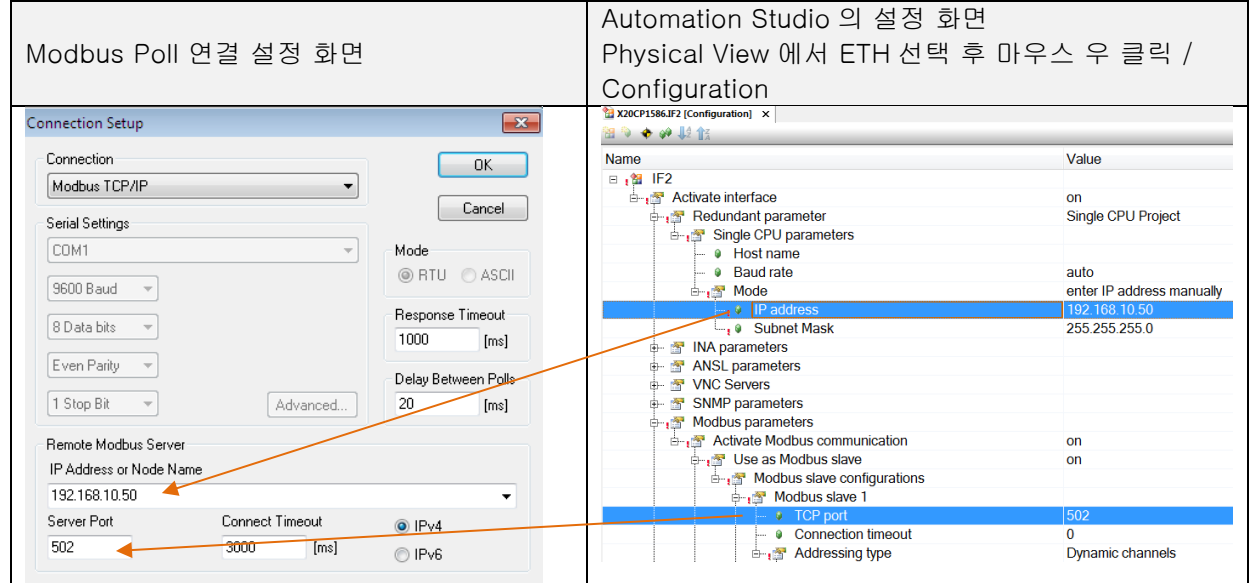

4) 연결은 되었으나 레지스터 정보가 올바르지 않으면 'Illegal Data Address' 가 나타난다.

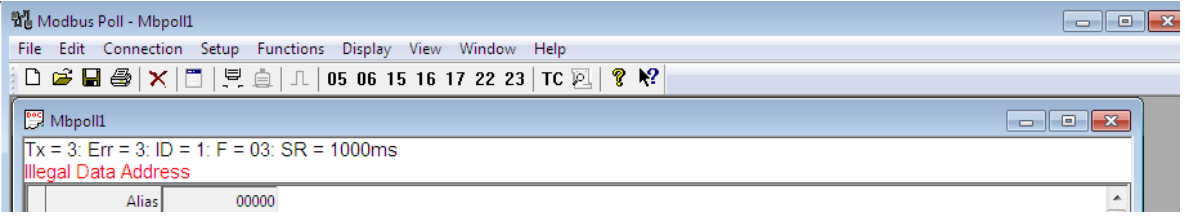

5) 해당 레지스터 정의하기 Setup / Read/Write Definition..

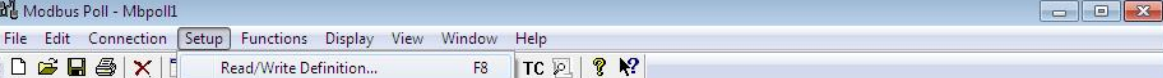

6) 첫 번째 예시 – Holding registers / VAR1

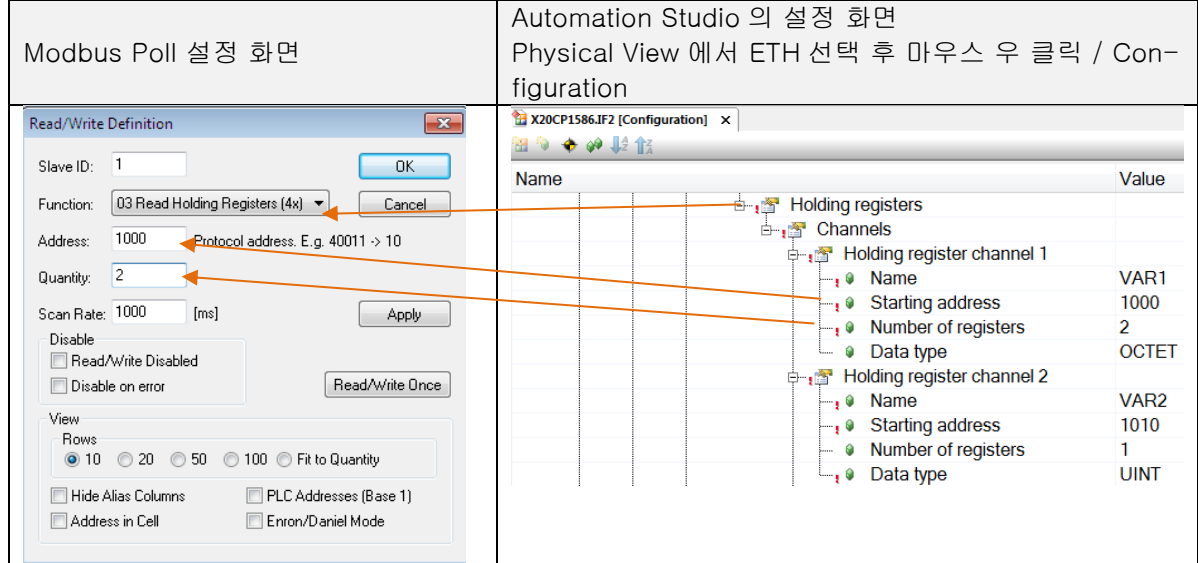

7) 올바르게 레지스터가 설정되면 'Illegal Data Address' 가 사라진다.

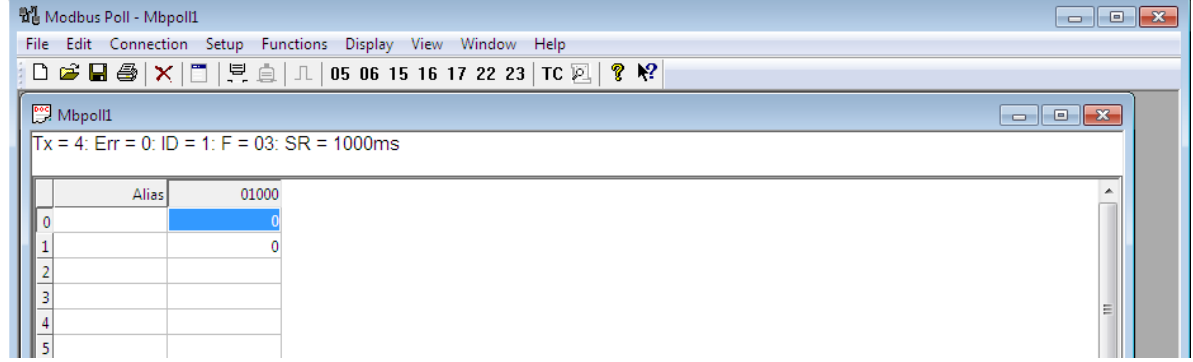

8) 정확한 값을 주고 받기 위하여 데이터 형식을 변경한다. 두 칸을 동시에 선택하고(Number of registers 2) 마우스 우 클릭. Format / 32Bit signed / Big-endian 선택

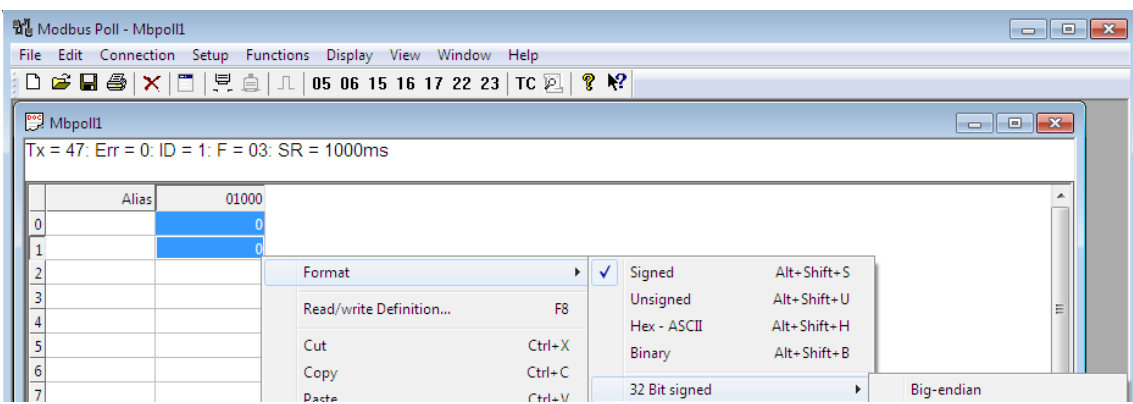

9) 레지스터를 더블클릭하여 값, 200 을 기입하고 Send 를 누른다.

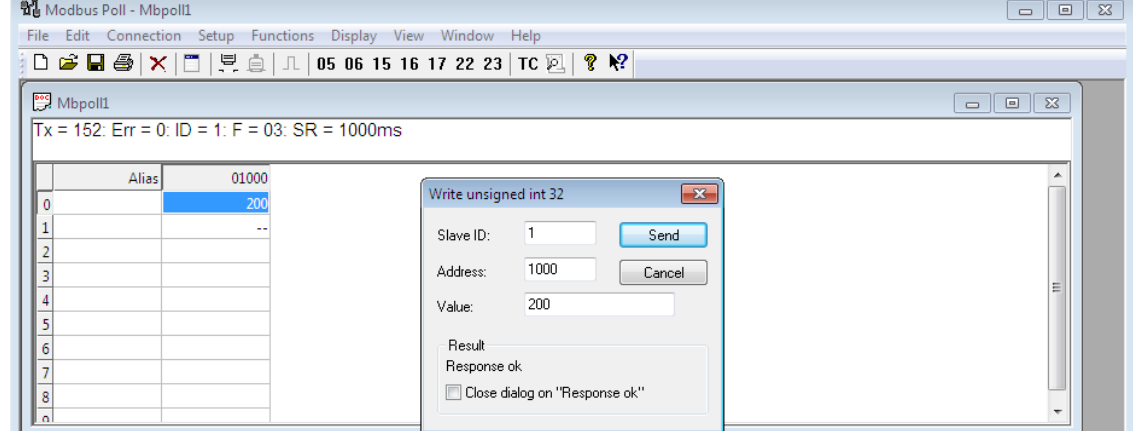

10) Automation Studio / Monitor 모드(단축키 Ctrl + M 또는 상단메뉴 View/ Monitor)에서 해당 레지스터 값을 확인한다.

위치: Physical view/ ETH 선택 후 마우스 우 클릭 / I/O mapping

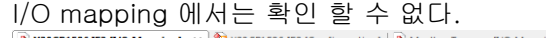

| $\Diamond$ $\oplus$             |                       |                |                             |                         |  |  |
|---------------------------------|-----------------------|----------------|-----------------------------|-------------------------|--|--|
| <b>Channel Name</b>             | <b>Physical Value</b> | ForceActivated | <b>ForceActivated Value</b> | <b>Process Variable</b> |  |  |
| • NodeSwitch                    | 20                    |                |                             |                         |  |  |
| + O ActualNumberOfClients 1     |                       |                |                             |                         |  |  |
| + <sup>o</sup> PacketCount 1    | 882                   |                |                             |                         |  |  |
| + <b>a</b> ErrorCount 1         | 159                   |                |                             |                         |  |  |
| + TimeSinceLastRequest 1        | 810                   |                |                             |                         |  |  |
| $\bullet$ WVAR1                 |                       |                |                             | ::TEST:VAR B            |  |  |
| O VAR1                          | Not available         |                |                             | ::TEST:VAR RB           |  |  |
| $\rightarrow$ VAR2              |                       |                |                             | ::TEST:VAR RA           |  |  |
| · MODBUS.ModbusMasterDiag FALSE |                       |                | <b>FALSE</b>                |                         |  |  |

<sup>11)</sup> 프로그램에서 확인한다. VAR1 에 연결된 VAR\_B 값이 200 으로 들어온 것을 확인할 수 있다.

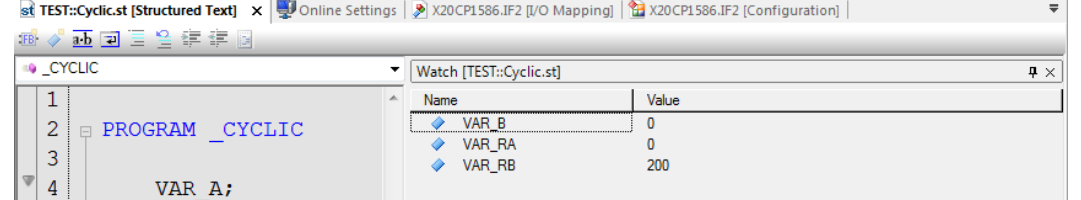

12) 완료

#### 1~5 는 위와 동일

6) 두 번째 예시 – Input registers / WVAR1

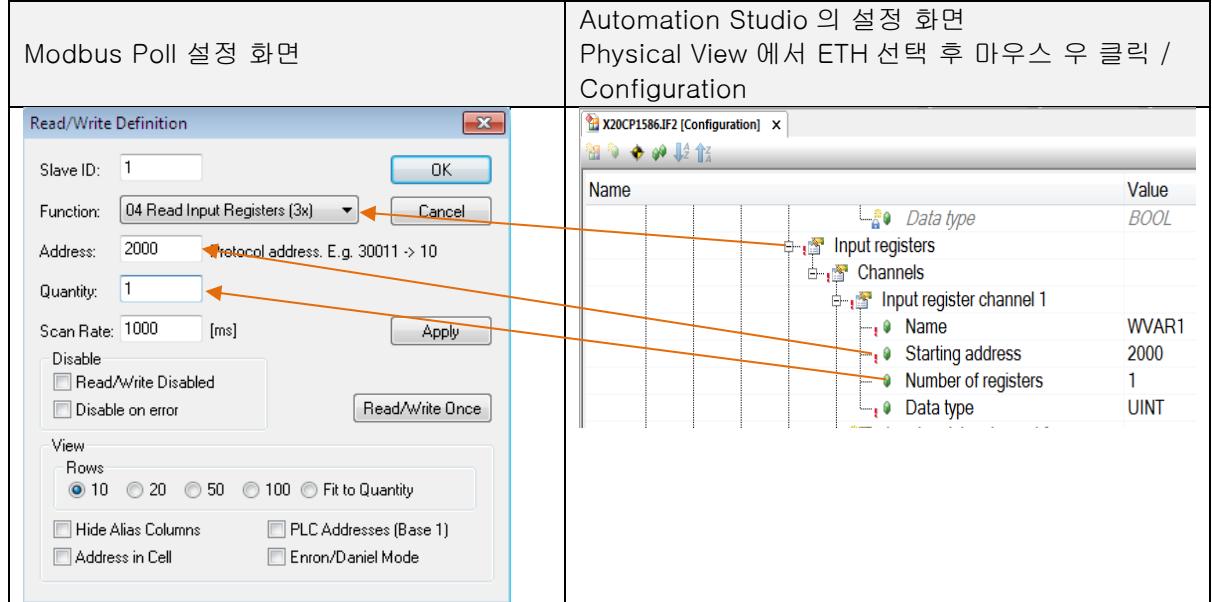

7) Automation Studio / Monitor 모드에서 값을 기입한다. 프로그램에서 기입하거나, Physical view/ ETH 선택 후 마우스 우 클릭 / I/O mapping 에서 WVAR1 에 연결된 변수 VAR\_B 를 이용하여 값을 300 으로 변경한다.

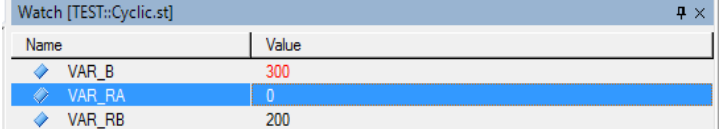

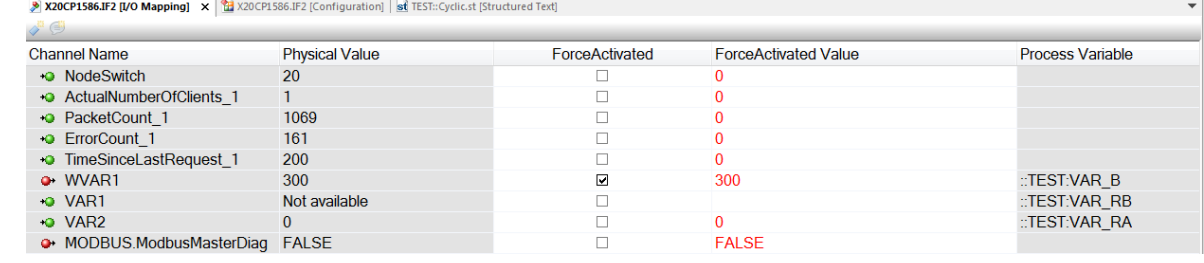

8) 변경된 값이 정상적으로 읽혀지는지 Modbus Poll 프로그램을 확인한다.

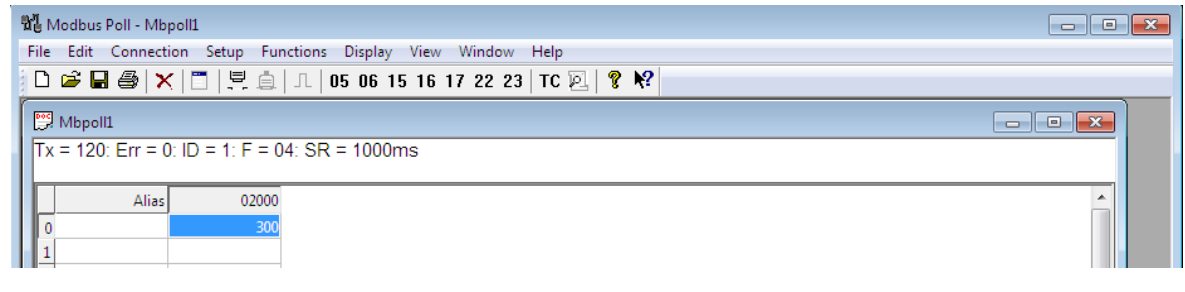

9) 완료

# **2.2** Modbus TCP Master 설정하기

Automation Studio 에서 Modbus TCP Master 설정 방법을 설명한다.

### ▌테스트 하드웨어 목록

- Automation Studio 4.3.4 가 설치된 PC 1 대
- Modbus Slave<sup>3</sup> 가 설치된 PC 1 대
- X20CP1586 1 대
- 허브 1 대

# ■ 네트워크 구성

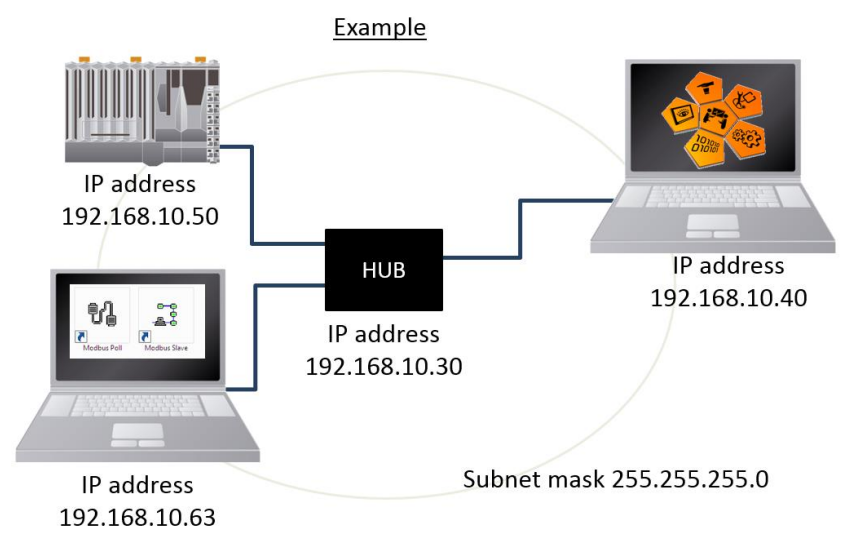

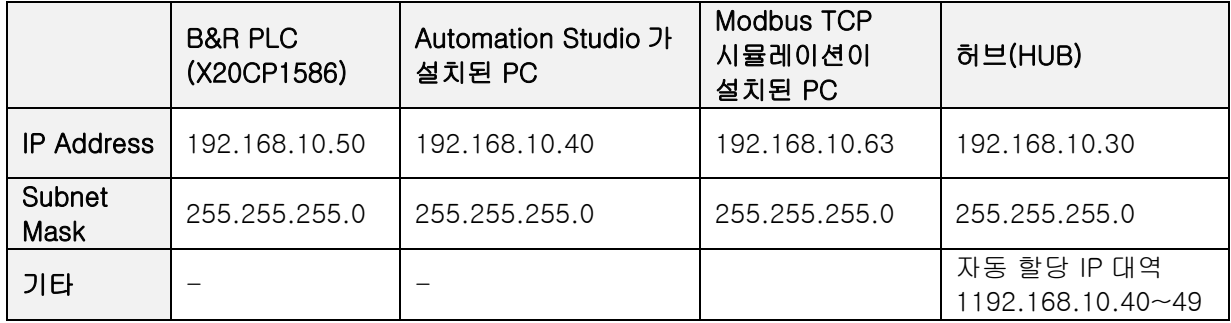

\_\_\_\_\_\_\_\_\_\_\_\_\_\_\_\_\_\_\_\_\_\_\_\_\_\_\_\_\_\_\_\_\_\_\_<br><sup>3</sup> http://www.modbustools.com/: 모드버스 통신 시뮬레이션 프로그램, Slave simulation

### **2.2.1** Automation Studio 에서 기본 환경 구성

1)Automation Studio 에서 새 프로젝트 생성

2)하드웨어 구성하기 예시에서는 X20CP1586 을 기준으로 하드웨어를 구성한다.

3)Physical View 에서 ETH 선택 후 마우스 우 클릭 / Configuration 누르기

4)PLC 의 IP 설정

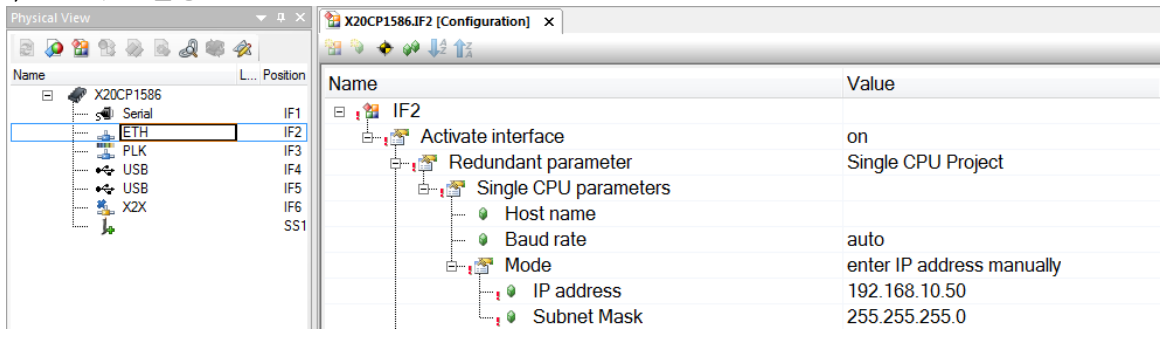

#### 5)CF 카드를 카드리더기에 연결하고 CF 카드를 굽기

상단 메뉴 Project / Project Installation / Offline installation

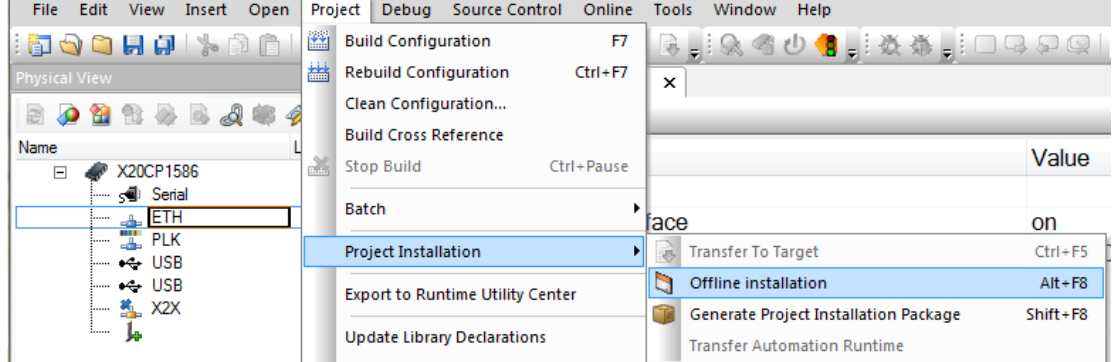

6)PLC 에 CF 카드를 끼우고 전원 공급 후, RUN 확인하기

7)PLC 와 Automation Studio 연결하기

상단 메뉴 Online / Settings 이용하여 Status Bar 에 RUN 확인

ANSL: tcpip/DAIP=192.168.10.50 /REPO=11159 /ANSL=1 /PT=11169 X20CP1586 14.33 RUN

### **2.2.2** Automation Studio 에서 Modbus TCP Master 설정

- 1)ToolBox 에서 Physical View / (CPU) / ETH 에 "Modbus Tcp\_any"를 추가하기 하드웨어 추가 후, 인터페이스 IF3 에 ModbusTCP 통신 활성화를 위한 팝업 창에서 'Yes' 를 선택함. (Modbus TCP 통신 기본 설정: 비활성화)
- ※(참조) ModbusTCP 통신을 직접 활성화 설정할 경우
	- a. Physical View 에서 ETH 선택 후 마우스 우 클릭 / Configuration 누르기
	- b. Modbus parameters / Activate Modbus communication 을 On 으로 변경

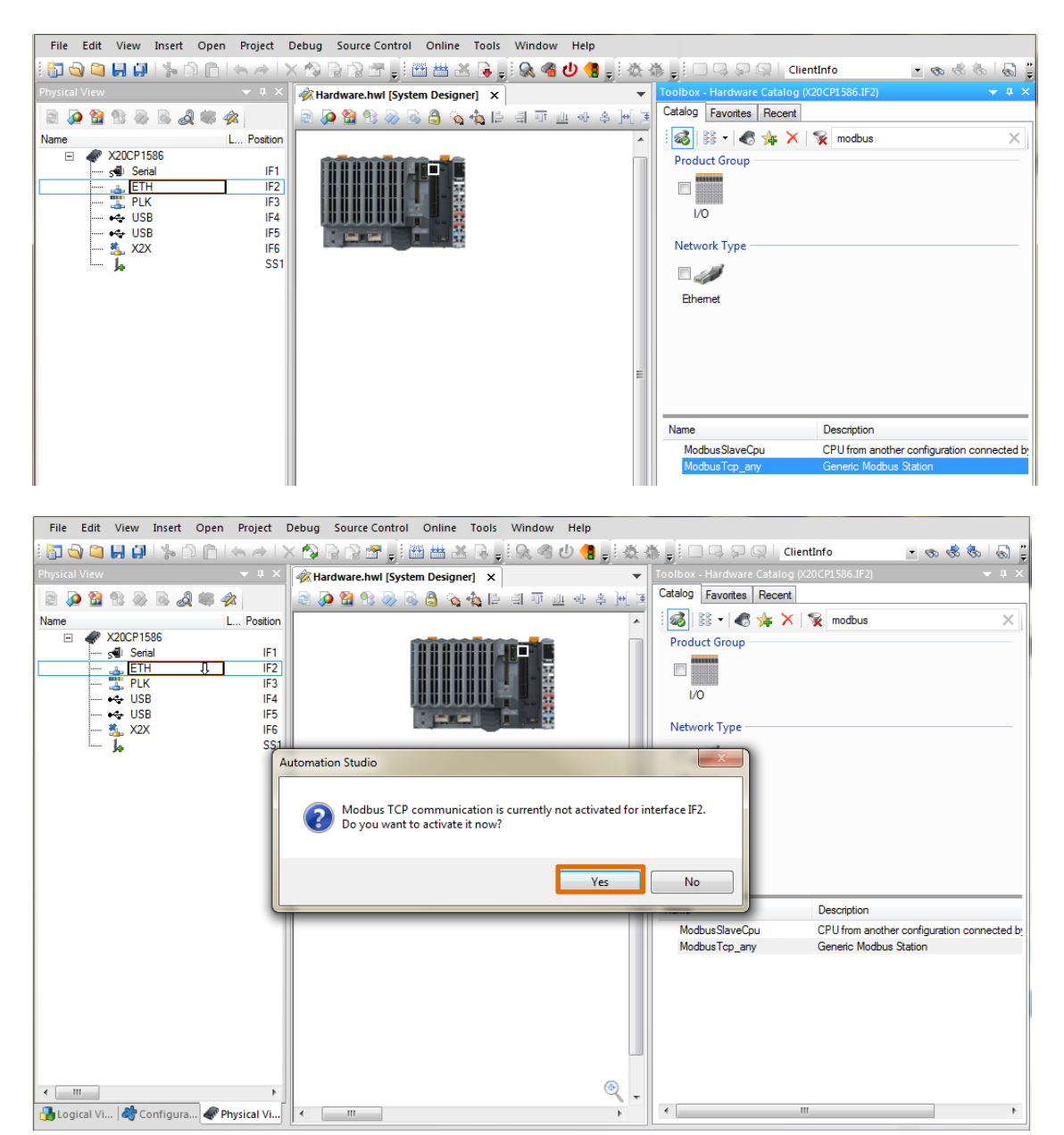

2)Physical View / (CPU) / ETH / ModbusTCP\_any 선택 후 마우스 우 클릭 / Configuration

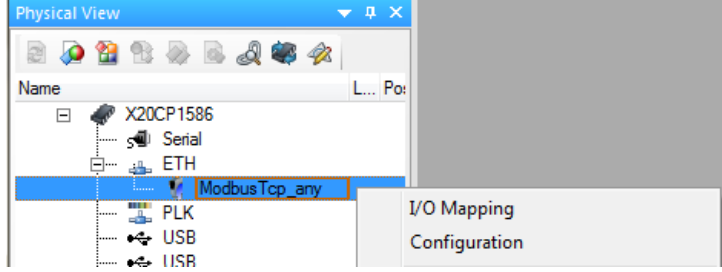

#### 3)해당 Master 의 IP 와 TCP port 를 기입하기

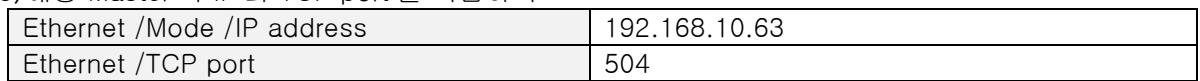

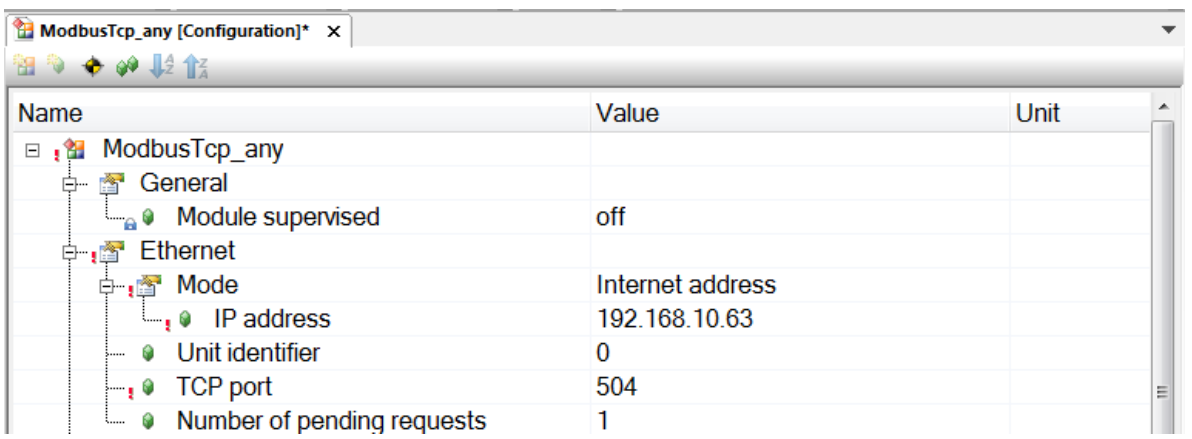

4)펑션 코드를 선택하면 활성화되면서 검은 글자로 나타난다.

#### <예시>

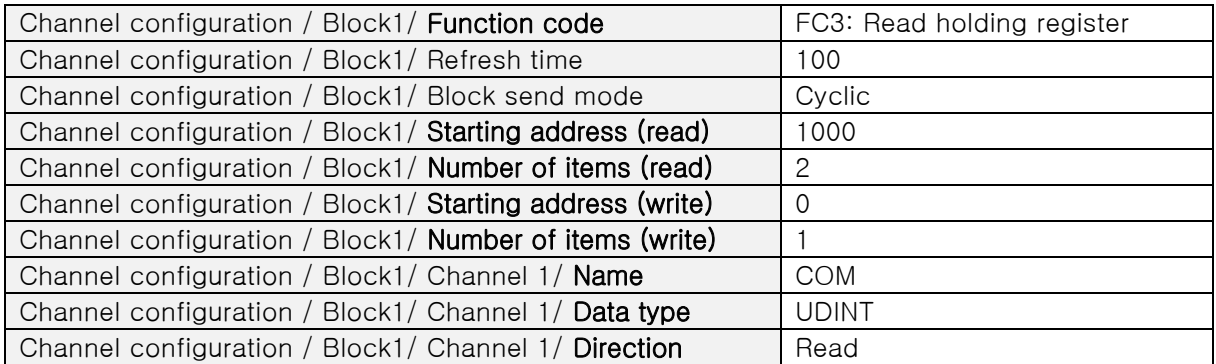

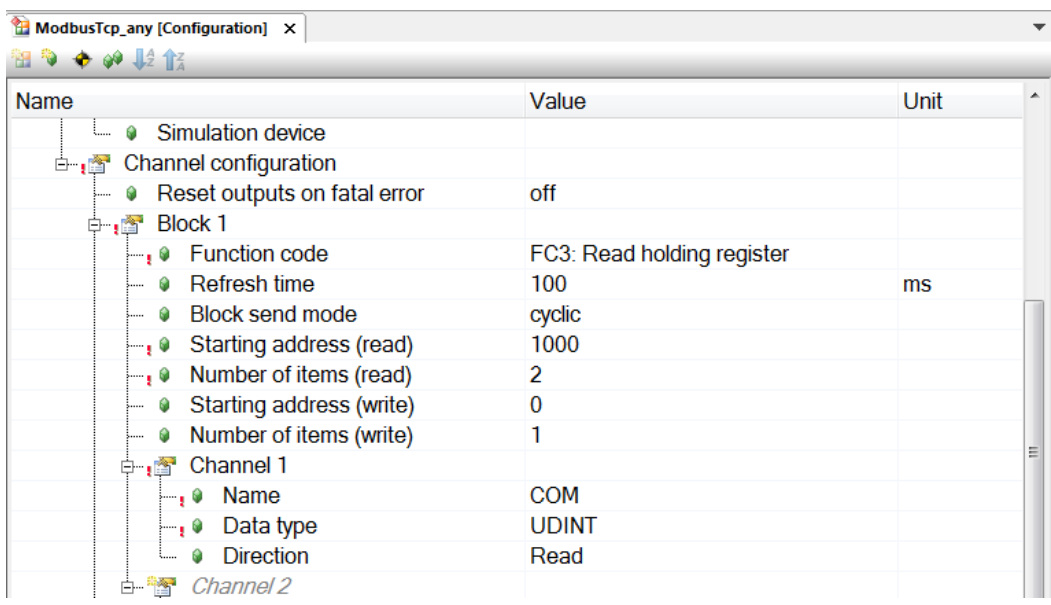

- 5)필요시 변수를 만들고 해당 변수를 I/O mapping 을 수행한다. 위치: Physical View / (CPU) / ETH / ModbusTCP\_any 선택 후 마우스 우 클릭 / I/O mapping
- 6)현 예제에서는 관련 설정을 생략한다. 필요시 'Automation Studio 에서 [Modbus TCP Slave](#page-7-0) 설정'을 참조한다.
- 7)Physical View / (CPU) / ETH / ModbusTCP\_any 선택 후 마우스 우 클릭 / I/O mapping 을 열면 "COM" 이 생성된 것을 확인할 수 있다.

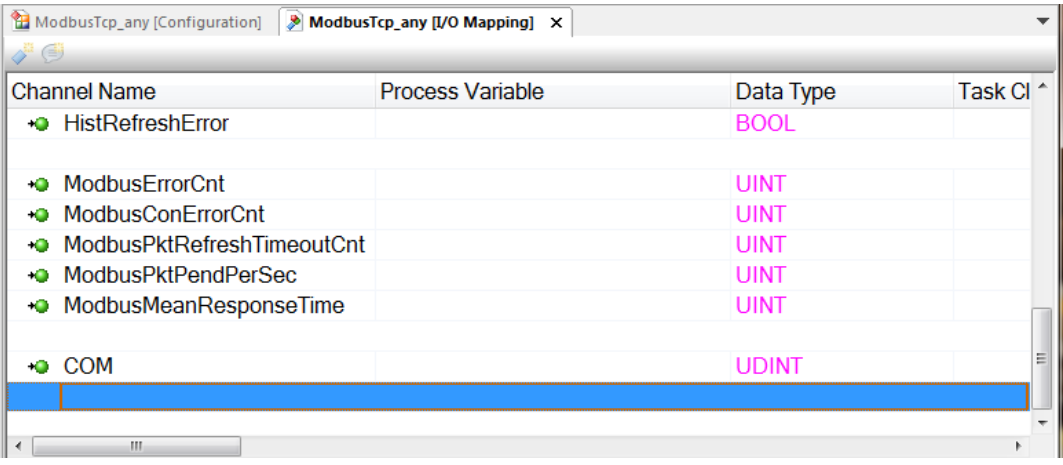

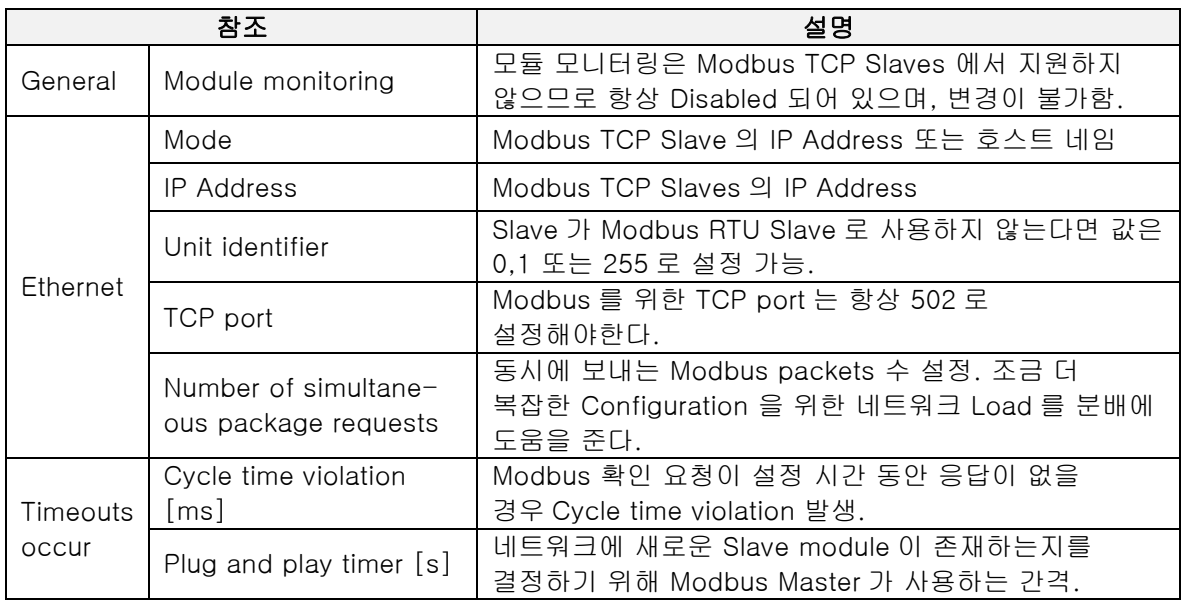

8)빌드(Build) 후 트렌스퍼(Transfer)

9)Warm restart 수행

10) Automation Studio 에서 Modbus TCP Master 설정 완료

### **2.2.3** 시뮬레이션 프로그램에서 테스트하기

Modbus TCP Master 를 테스트하기 위해서는 Modbus Slave 프로그램을 이용하여 테스트 할 수 있다. Modbus Slave 만 실행할 경우 PLC 에서 설정한 Master 와 동일한 IP 와 서브넷 마스크로 설정해야 한다. (현 예제에서는 192.168.10.63 으로 설정하였습니다.)

Modbus Slave 사용법에 대한 자세한 내용은 Modbus Slave 도움말을 참조하세요. 이 매뉴얼에서는 B&R CPU 와의 간단한 연동 테스트 방법만 설명합니다.

1) Modbus Slave 프로그램 실행하기

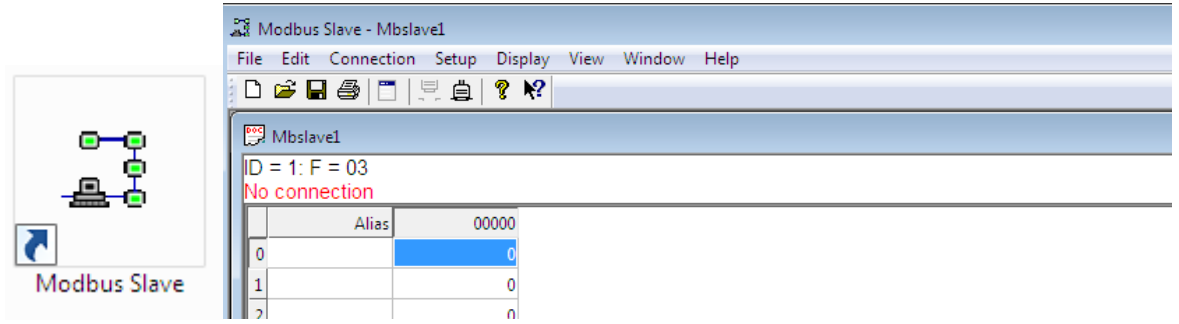

#### 2) 연결설정하기, Connection / Connect…

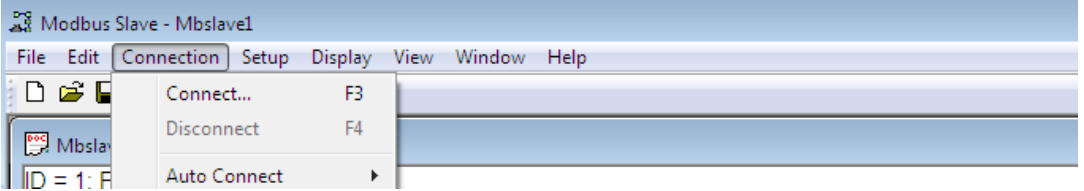

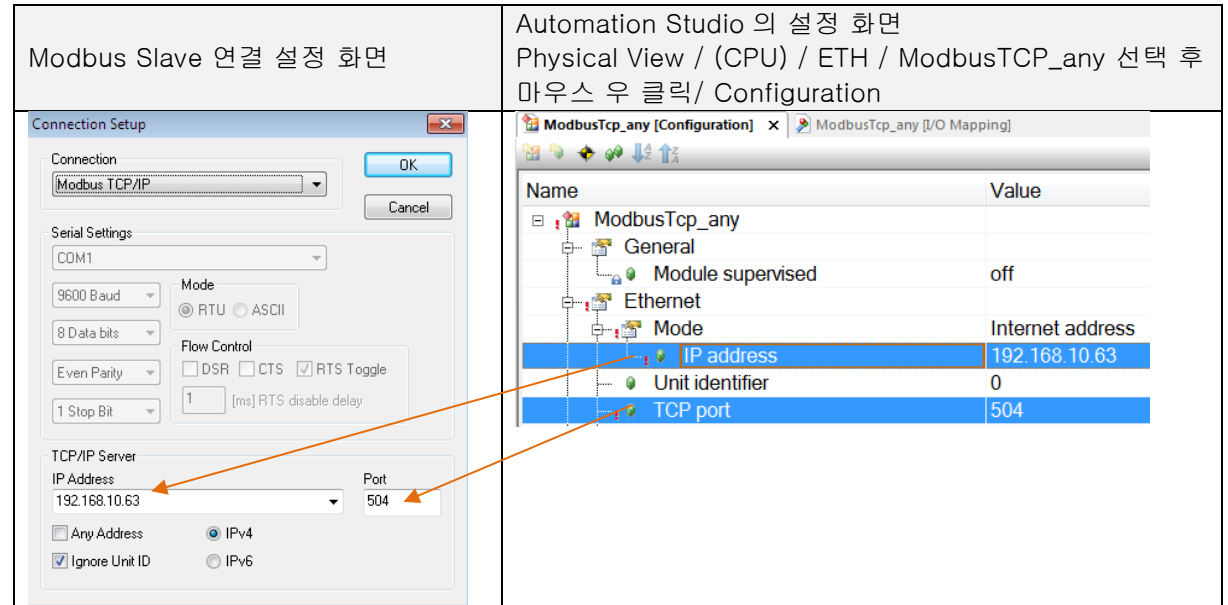

#### ※주의: Modbus Slave 프로그램이 설치된 PC 도 동일한 IP(192.168.10.63)로 설정되어야만 정상 작동함.

3)정상 연결 후, No Connection 이 사라짐

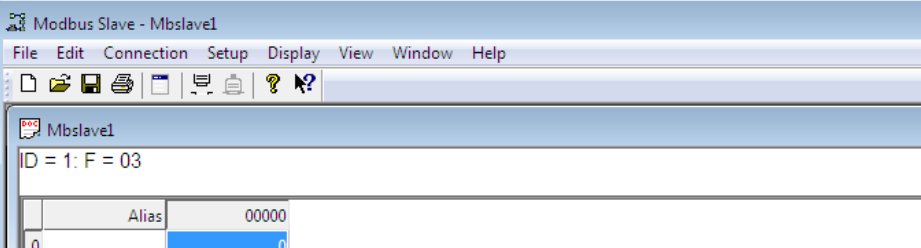

4)레지스터 정의하기, Setup / Slave Definition 클릭

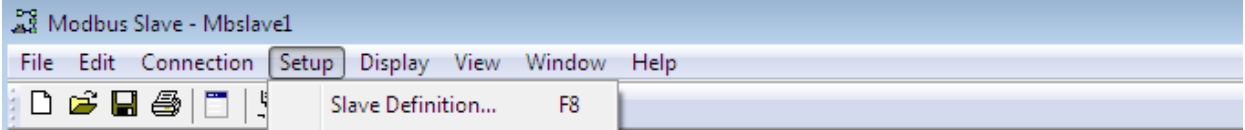

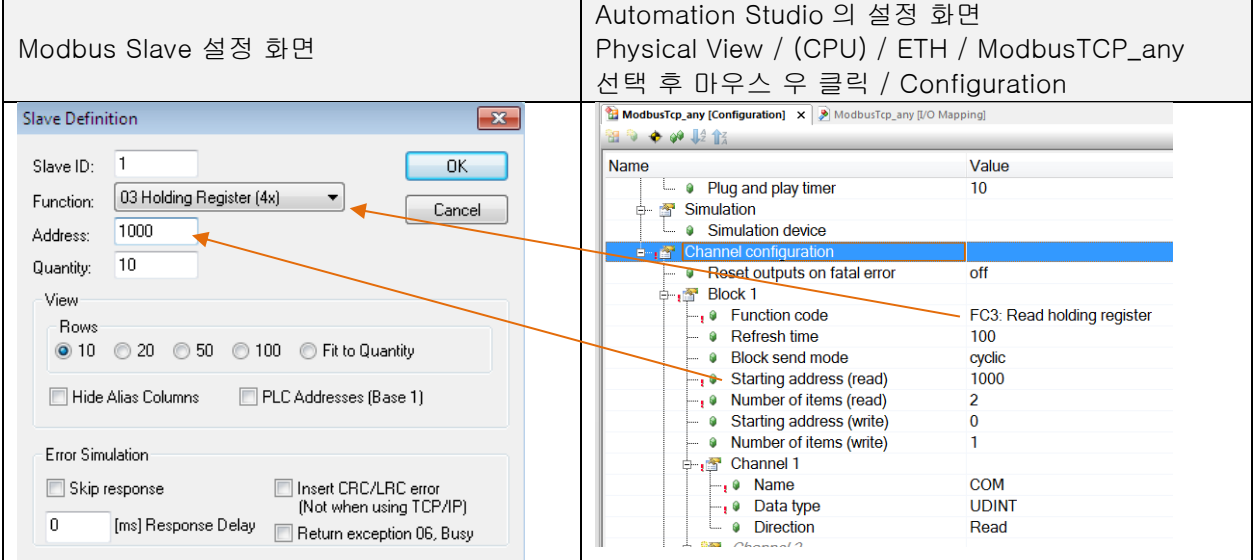

#### 5)해당 값을 보기 편하기 위하여 포멧 변경하기 두 레지스터 선택 후 마우스 우 클릭, Format / Long AB CD

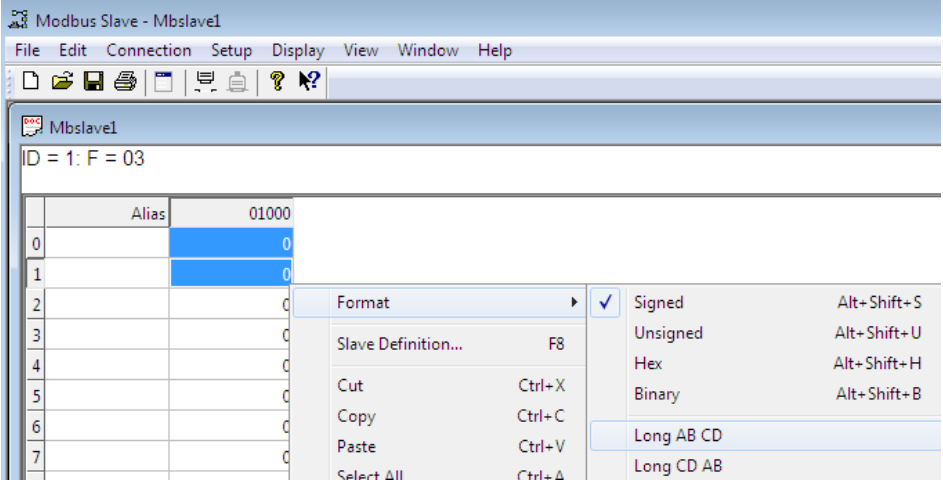

#### 6)레지스터를 더블 클릭하여 원하는 값, 100 을 기입하고 OK 누르기

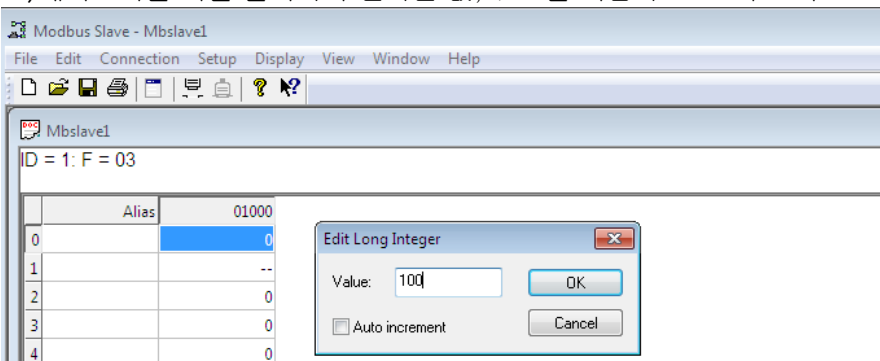

7)Automation Studio / Monitor 모드에서 COM 에 '100'이 들어오는지 확인하기

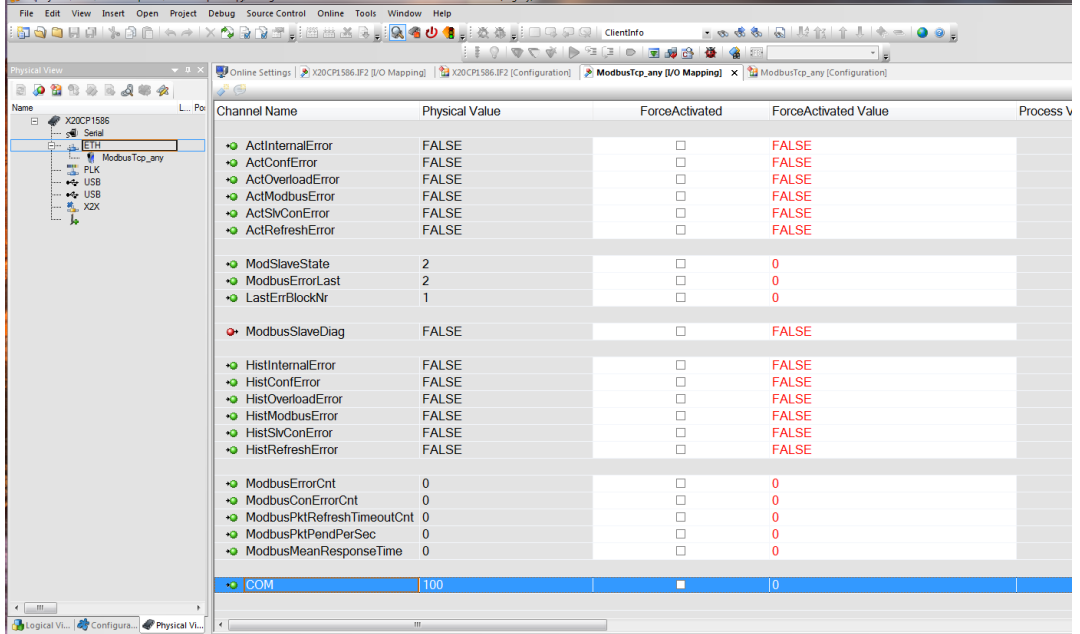

8)완료

# **3** 예시

# **3.1** Festo 사 장비와 연결하기

Festo 장비와 B&R PLC 사이의 Modbus TCP 통신 설정을 할 것이다. 이를 통해 B&R PLC 에서 Festo 의 Digital IO 와 MPA 공압 모듈에 연결된 공압을 제어할 수 있다.

# 하드웨어 토폴로지

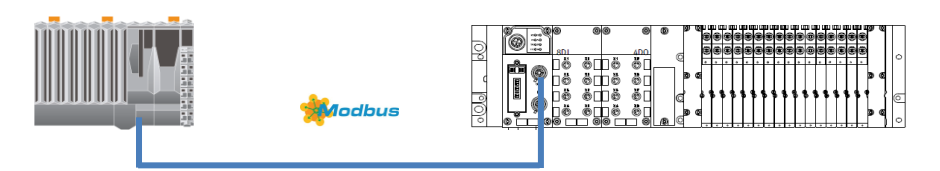

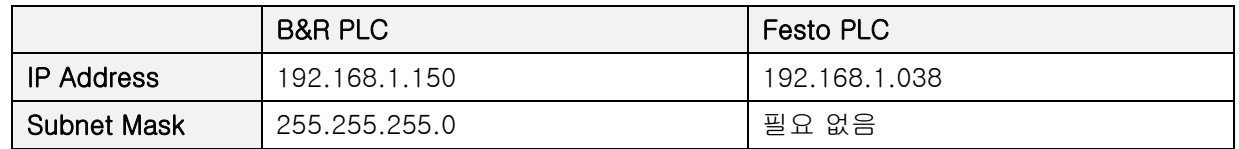

# 하드웨어 연결방법

하드웨어 연결은 M12 – RJ45 Ethernet Cable 을 통해 B&R PLC 이더넷 포트로 연결됨

• 참조 1

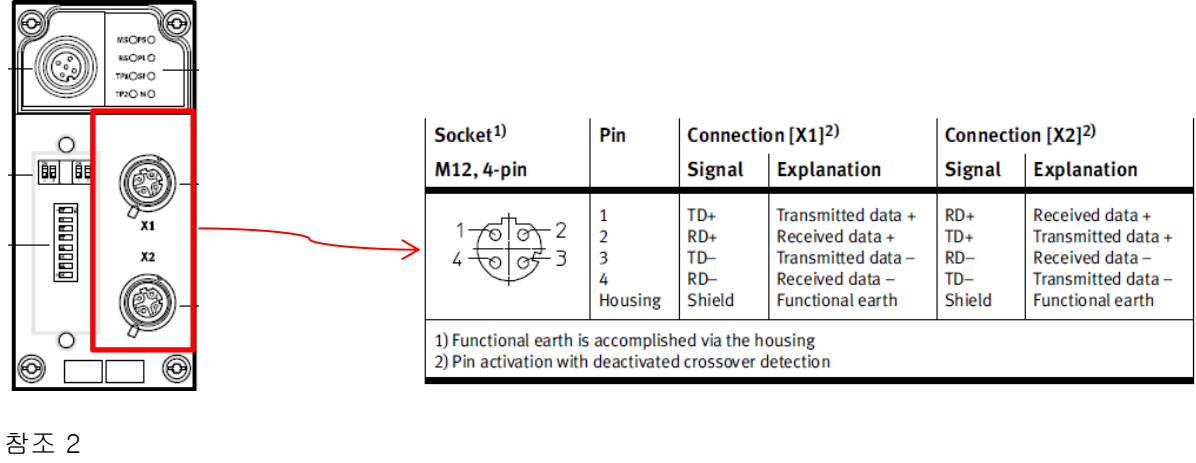

• 참조 2

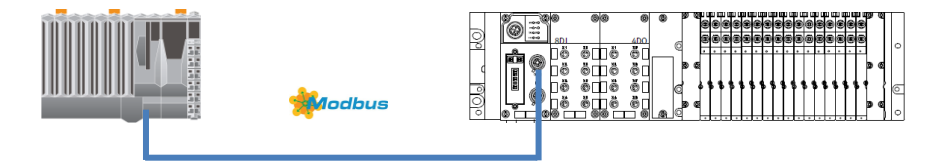

# 테스트 하드웨어

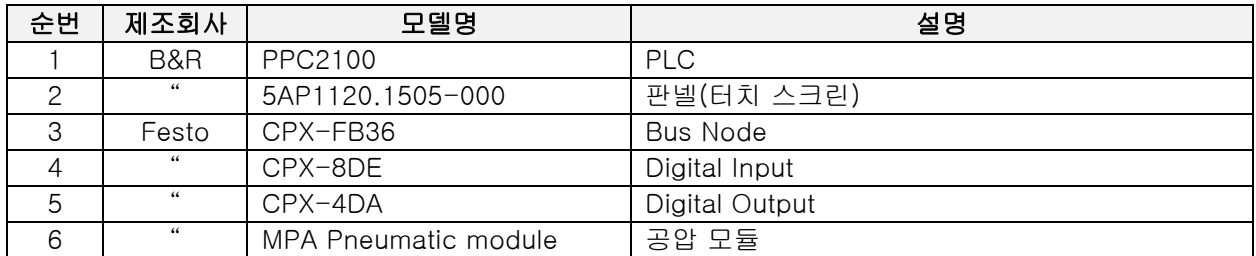

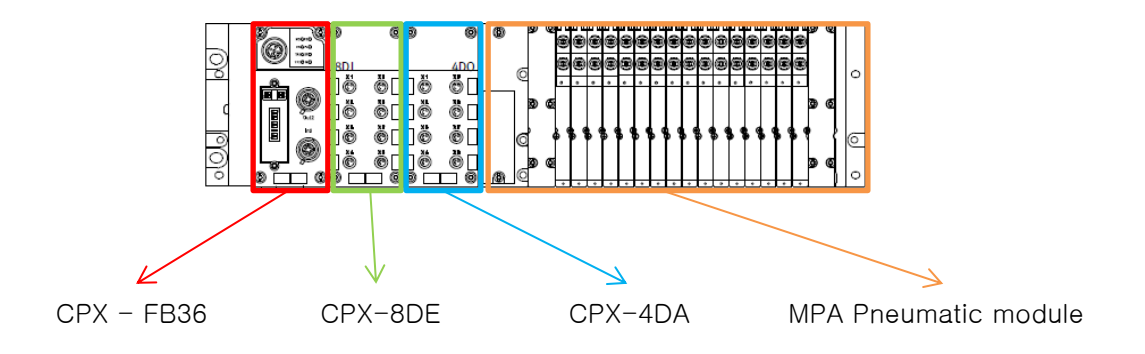

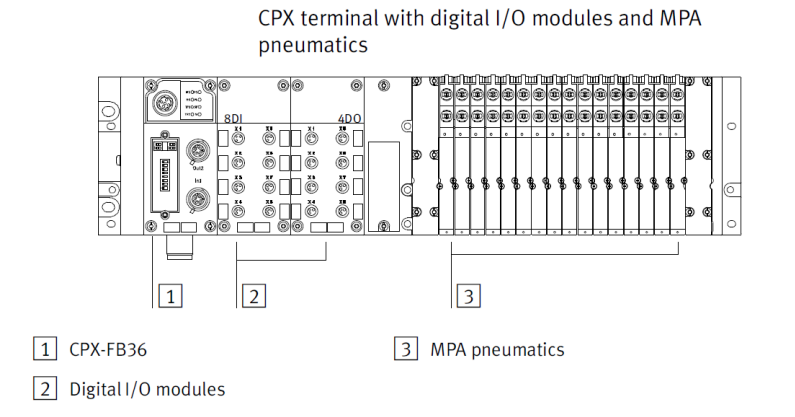

예시

1) Automation Studio 에서 Modbus TCP 로 설정

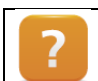

Communication  $W$  Fieldbus systems  $W$  Modbus TCP

#### 2) Modbus TCP 하드웨어 설정

- 장비에 따라 다른 프로토콜을 제공하므로 해당 장비 매뉴얼을 확인 필수. 본 테스트에서 사용한 CPX-FB36 은 Ethernet/IP, Modbus TCP 를 지원. 따라서 Mode 변경 작업이 필요함.

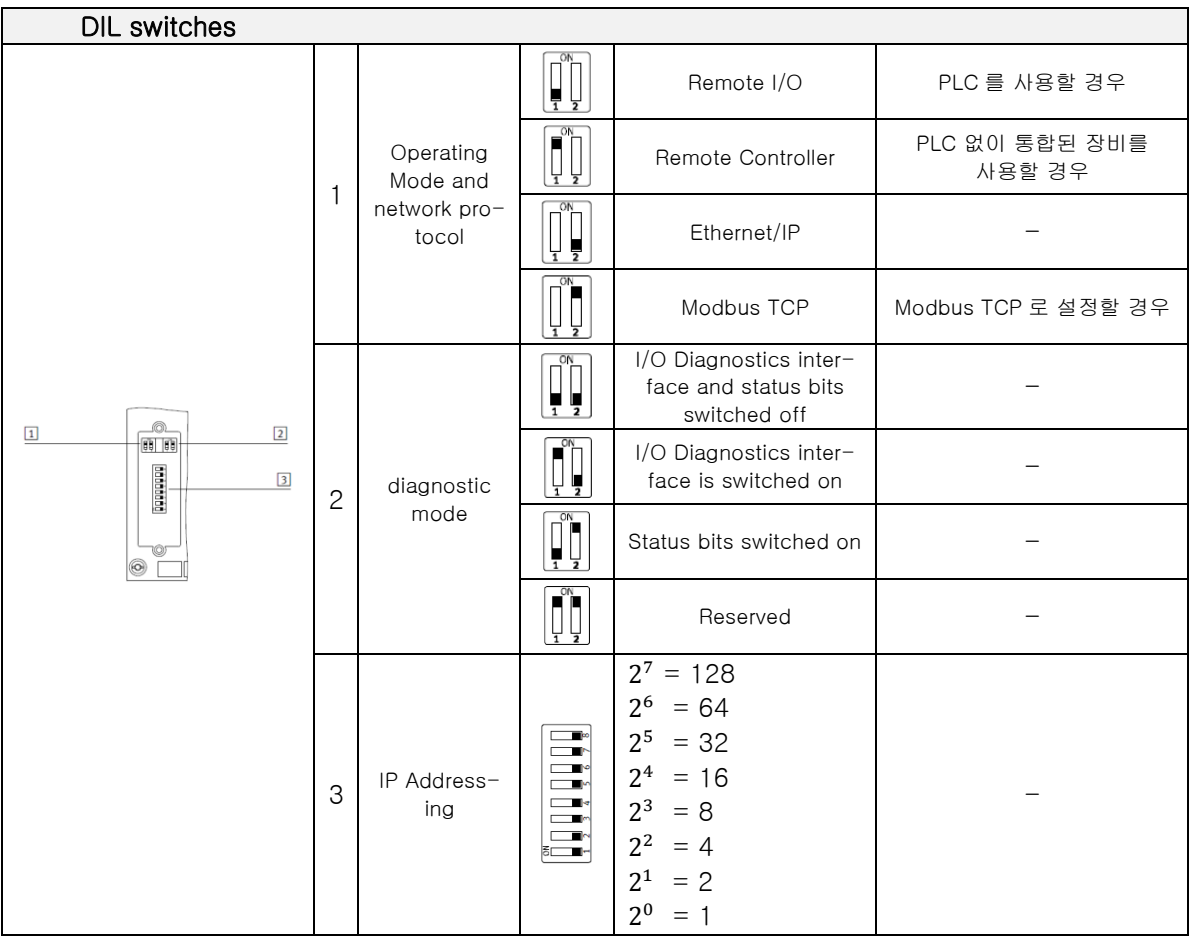

- PLC 를 사용하기 때문에 DIL switches 1 에서 Remote IO 와 Modbus TCP 를 설정
- 어플리케이션에 맞게 Diagnostic 을 사용하고자 하면 위 표를 보고 참조
- IP 어드레스도 물리적으로 설정을 해주어야 함. 여기서 중요한 점은 앞에 세 자리는 192.168.1.X 로 고정되어 있고 마지막 자리의 수만 물리적으로 변경해 주어야함.

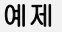

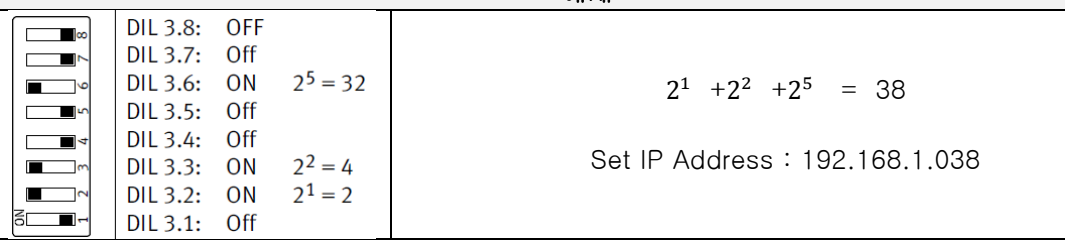

- 여기서 설정한 IP 는 Festo 장비의 IP Address 이며, Automation Studio 에서 연결할 ETH 의 IP Address 도 앞 세 자리는 같고 마지막 자리의 수만 변경해주면 됨.

3)Automation Studio 에서 IP Setting

- 192.168.1.X 는 고정이며, 나머지 자리 수는 개발자가 맞게 변경함. 예시에서 192.168.1.38 을 Modbus TCP 의 Address 로 사용함.

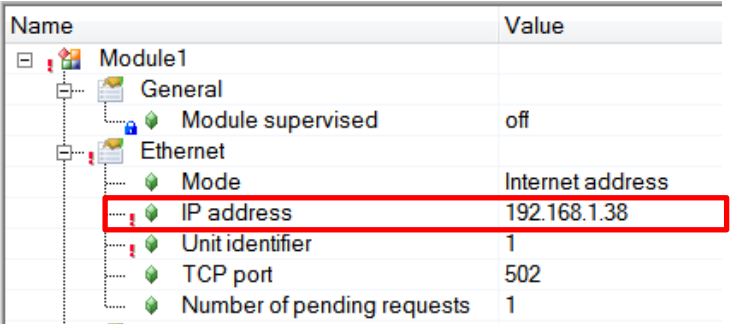

- PLC / ETH 의 Address 또한 세자리 수는 고정이며, 나머지 자리 수만 변경함. 예시에서 192.168.1.150 을 사용함.

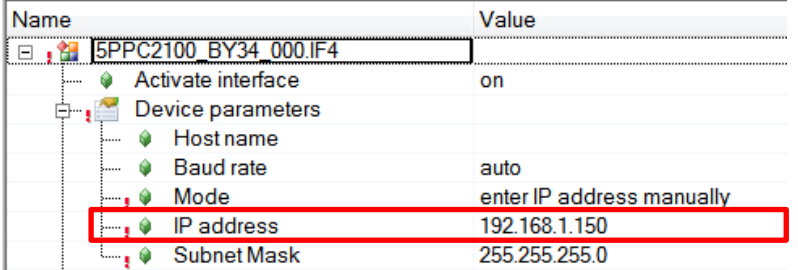

4)Starting Address 찾기

- 사용하려는 Function code 에 따라서 시작하는 Starting Address 가 다르다. 해당 장비의 매뉴얼을 확인해야 한다.
- 아래 표를 기준으로 Digital Input module 의 시작 Address 는 45395 이고 다음 어드레스는 Diagnostic 이다. 진단용 어드레스에 다음 Digital Input 을 맵핑하지 않도록 주의한다. Digital Input 의 Input data 는 16 비트중 아래의 8 자리를 사용.
- 아래 Hardware 구성은 예시이다. Hardware 구성은 다양하게 설정할 수 있다. 따라서 Digital Input 을 여러 개 사용할 수 있으며 다음 Digital input 의 Starting address 는 45397 이다.

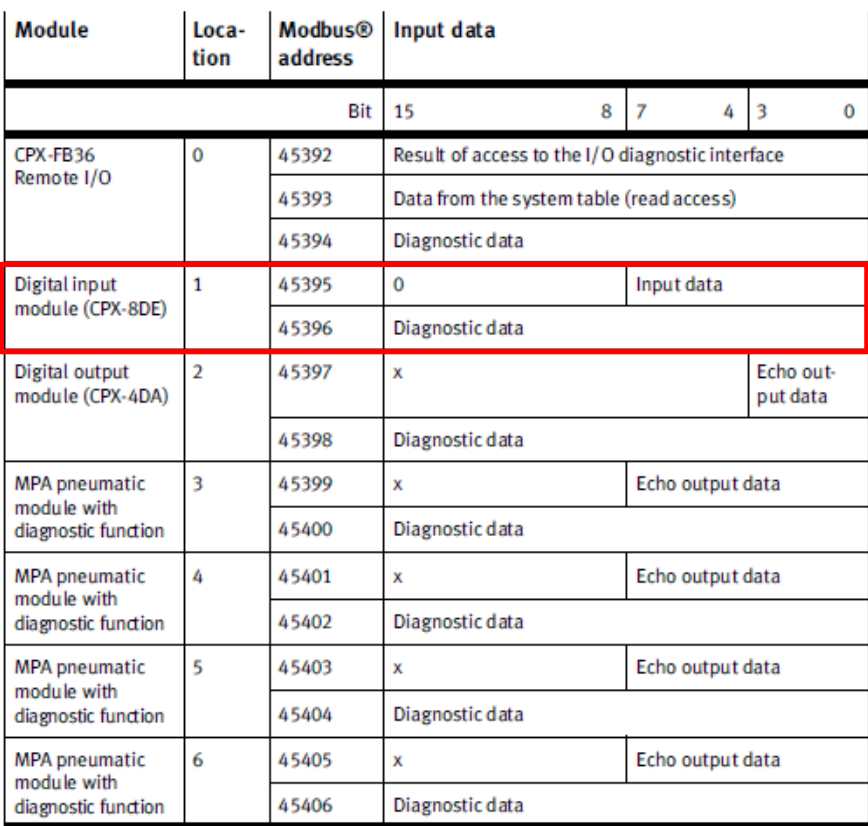

5) Automation Studio 에서 Starting Address 설정 및 Channel 형성하기.

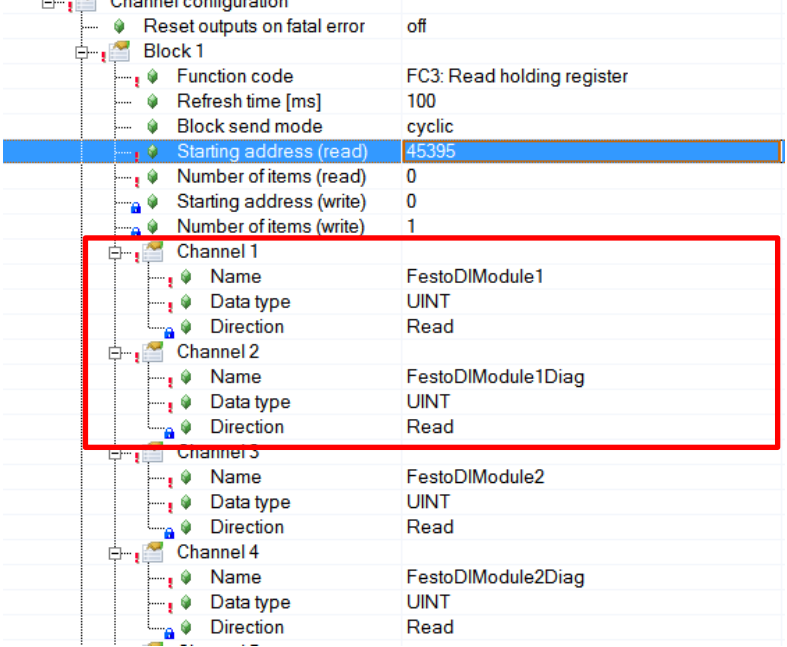

- Starting Address 는 앞 단계에서 결정한 45395 로 설정
- Channel 에는 데이터 타입과 IO 의 변수 이름을 설정
- 다음 블록을 활성화 시켜 다른 변수를 할당 할 수 있다. (예시: Channel2)

- 예제에서 사용하는 Digital Input module 어드레스의 다음 어드레스는 진단용(Diagnostic) 이므로 사용하지 않더라도 Channel 을 생성하여 Address 를 할당한다.

6)변수 맵핑

- 변수를 해당 Channel 이름에 연결하면 통신 준비가 완료되었다.
- +<sup>O</sup> FestoDIModule1 :gFestolOMapping.arrDIModuleValue[0]
- +<sup>O</sup> FestoDIModule1Diag
- +O FestoDIModule2 :: gFestolOMapping.arrDIModuleValue[1] +<sup>O</sup> FestoDIModule2Diag

7)보충

- Digital Output 의 Starting Address 는 40003 이며, 해당 모듈에는 Diagnostic 기능이 없다.

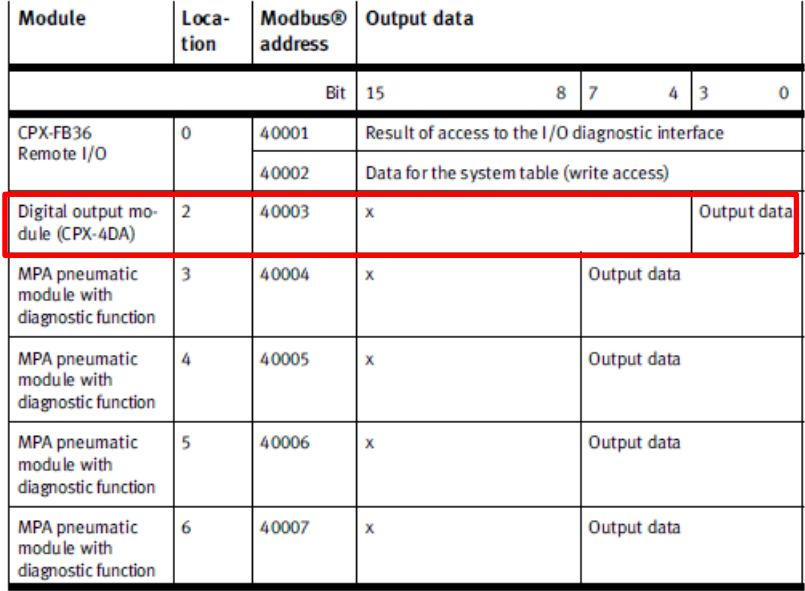

- Channel 과 데이터 타입을 설정하고, 변수를 맵핑한다.

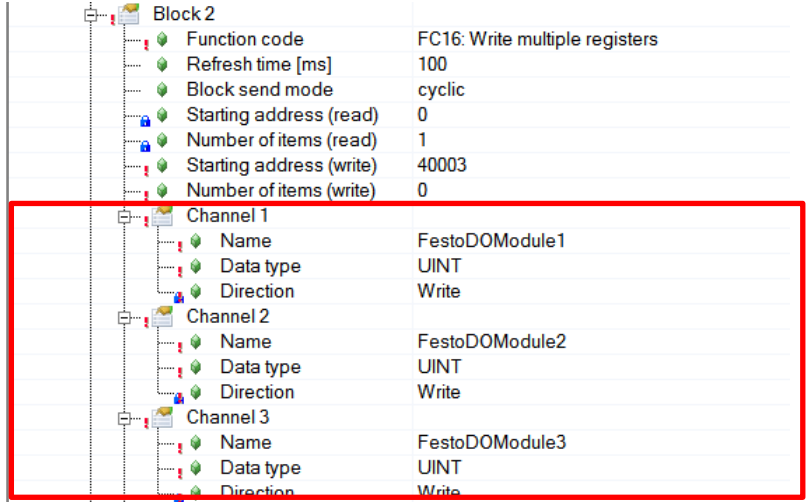

- **O** FestoDOModule1 :: qFestolOMapping.arrDOModuleValue[0] **O** FestoDOModule2 :: gFestolOMapping.arrDOModuleValue[1] **O** FestoDOModule3 :: gFestolOMapping.arrDOModuleValue[2]
- Festo Module 이 2 개면, IP Address 는 다르게 설정하지만 Starting Address 는 동일하게 설정 할 수 있다.

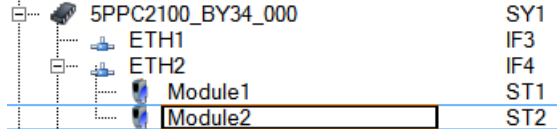

- IP 설정시 앞 세 자리는 고정이며, 마지막 자리 수만 변경하면 2 개 모듈을 연결 할 수 있다.

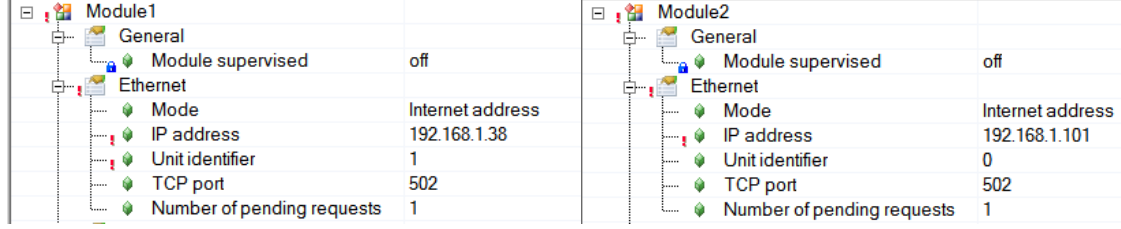

- 한 개 Digital Input 모듈 당 8 개 인풋이 있으며, 2 진수로 받을 수 있다. 예를 들어 0000 0011 이라는 숫자를 Channel 에 맵핑 된 변수를 통해 받으면 변수는 10 진수 3 이 들어온다. 개발자에 따라서 10 진수로 사용할지 2 진수로 사용할지에 추가적인 소프트웨어 핸들링이 필요하다.
- MPA 공압 모듈은 4 개 모듈 카드가 변수 한 개를 공유하여 제어된다. MPA 공압 모듈 1 개는 변수 한 개, Channel 한 개를 이용하여 공압 Output 8 개를 제어 한다. 예를 들어 MPA 공압 모듈은 모듈 3 개로 구성되어있고, Channel 은 3 개가 필요하며 24 개 변수 제어가 가능하다. 변수를 통해 10 진수 3 을 보내면, 2 진수로 0000 0011 이므로 2 개 아웃풋이 출력된다.

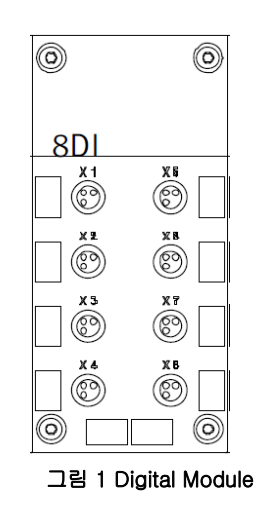

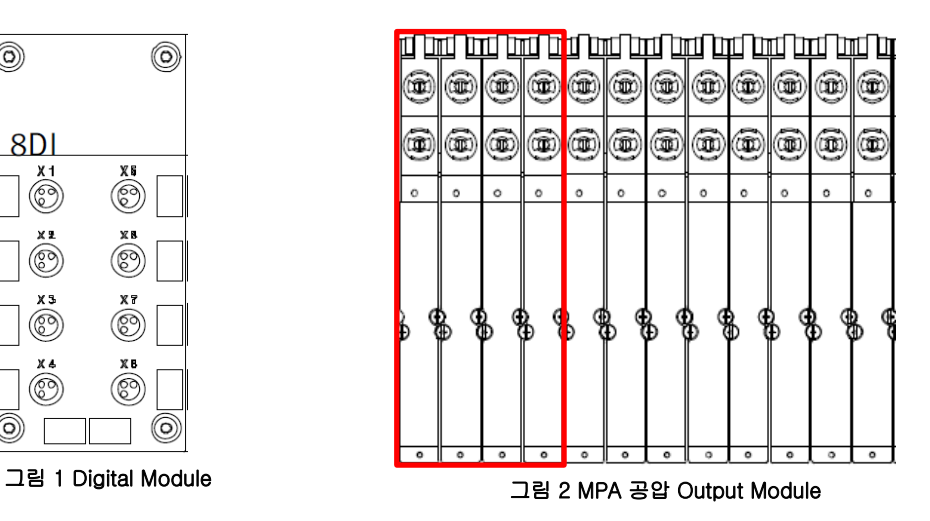

# **4** 자료출처

- Festo 사 CPX-FB36 매뉴얼
- Automation Studio help

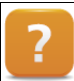

Communication W Fieldbus systems W Modbus TCP